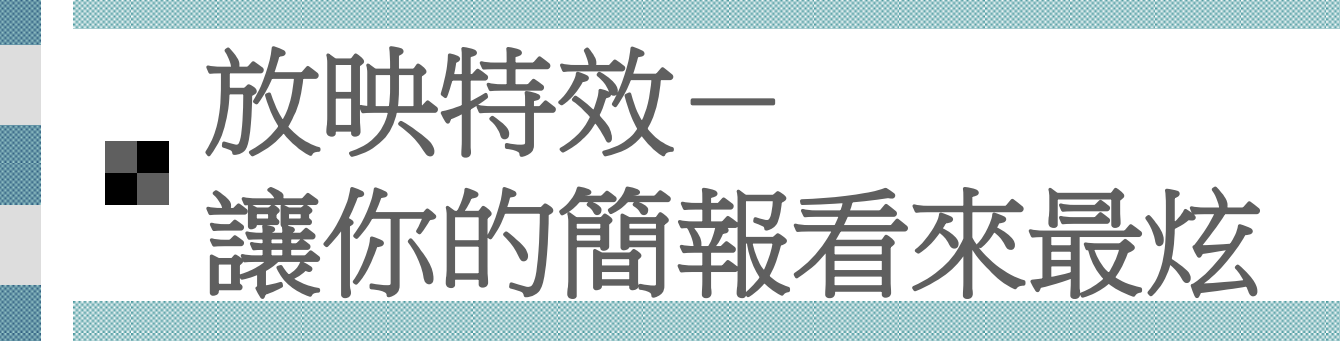

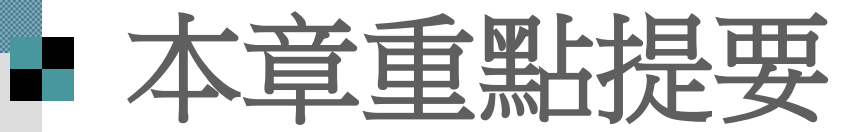

### ■ [投影片切換特效](#page-2-0) ■ [投影片動畫配置效果](#page-10-0) [自訂動畫](#page-17-0) [影片路徑的使用](#page-55-0) ■[互動式放映](#page-64-0) [放映特效實例](#page-74-0)

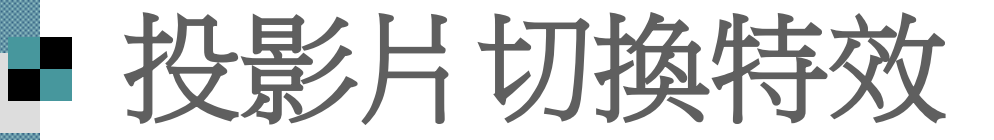

放映簡報時,切換投影片 (換頁) 是觀眾注 意力最容易分散的時候,因此 PowerPoint 提供了許多投影片切換效果,希望能抓住 觀眾的目光

<span id="page-2-0"></span> 投影片瀏覽模式 ■ 套用換頁效果 取消換頁效果

### 投影片瀏覽模式 ■請開啟範例檔案 ch14-01, 並切換到投影片 瀏覽模式投影片瀏覽工具列

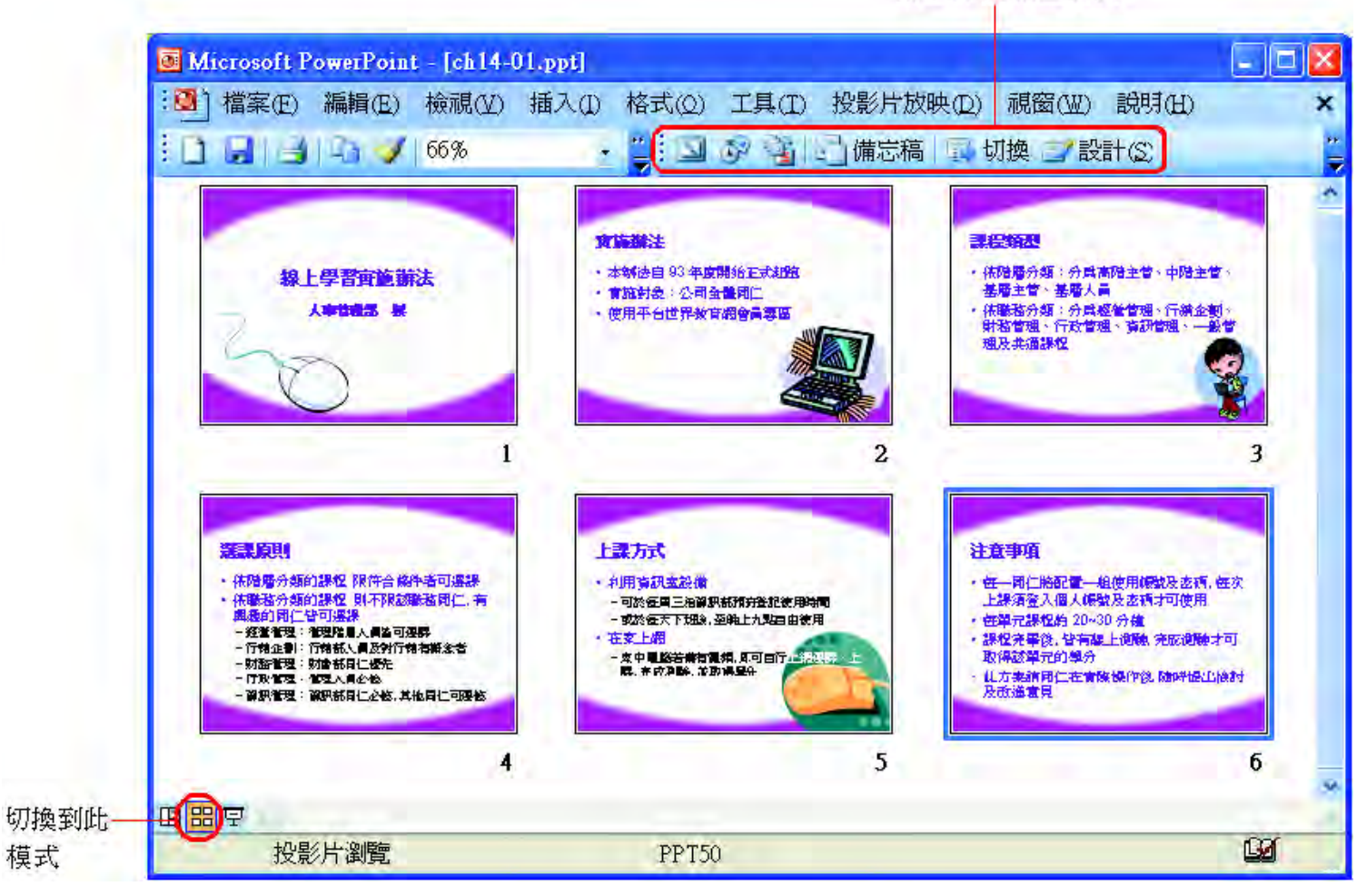

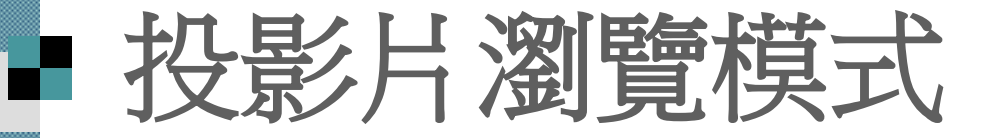

■投影片瀏覽模式是最適合設定投影片 切換效果的環境

■除了所有投影片一字排開方便選取之 外

■還有簡便的預覽功能,方便,觀察投 影片的切換效果

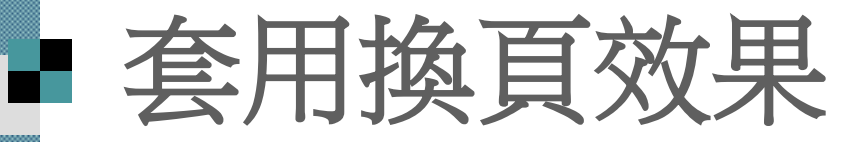

為投影片加上切換效果,最快、最方便的方 法便是利用投影片切換工作窗格來做設定

### ■顯示投影片切換工作窗格 ■1.請執行『投影片放映/投影片切換』命令, 图或直接按下投影片瀏覽工具列上的投影片切換 鈕

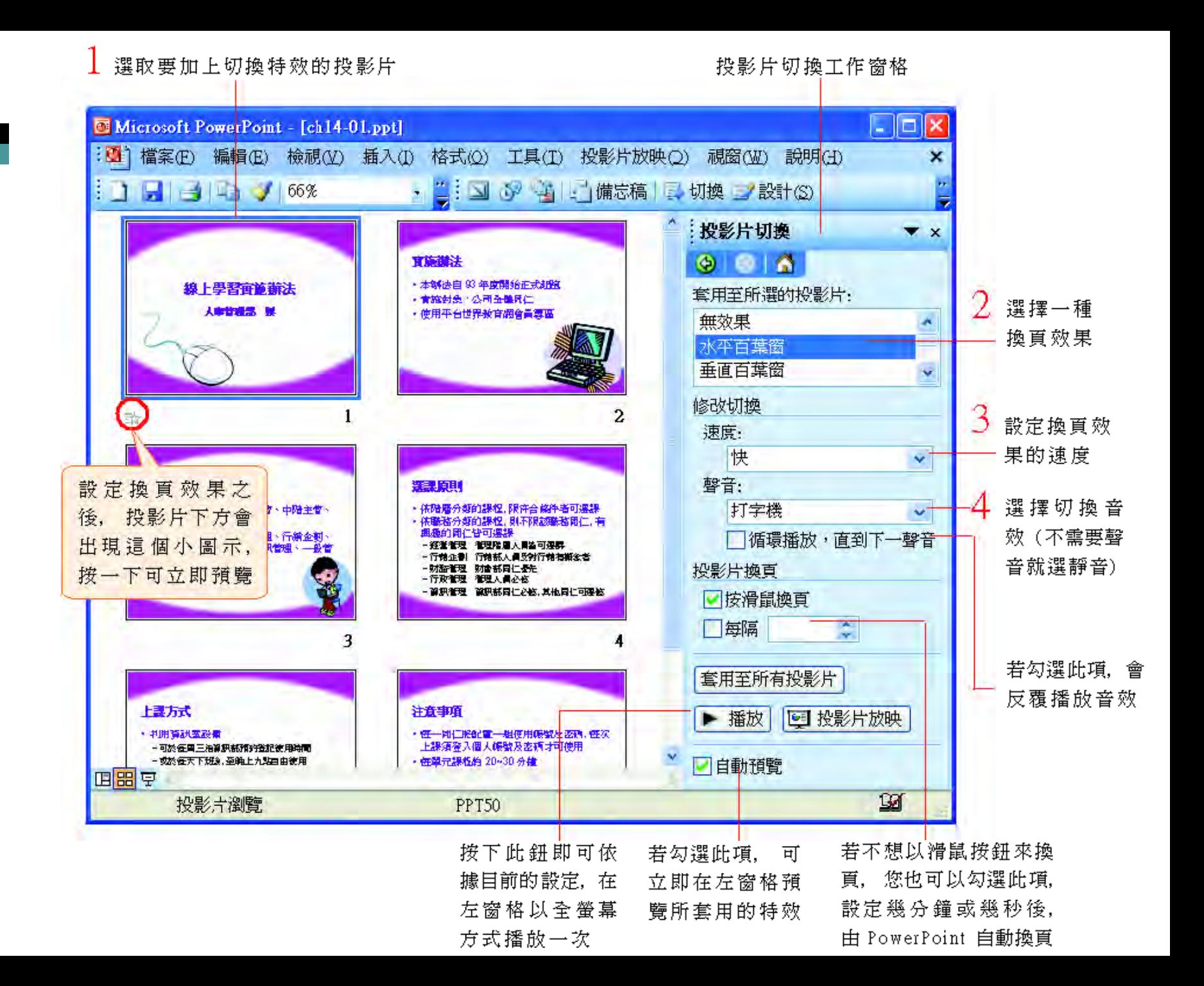

# ■ 套用換頁效果

■ 一次為多張投影片套用相同的換頁效果 ■ 先在左窗格選取多張投影片 ■然後再開始做換頁效果的設定 按下投影片切換工作窗格中的套用至所有 投影片紐,則會將目前窗格中的切換設定 套用到簡報中的所有投影片

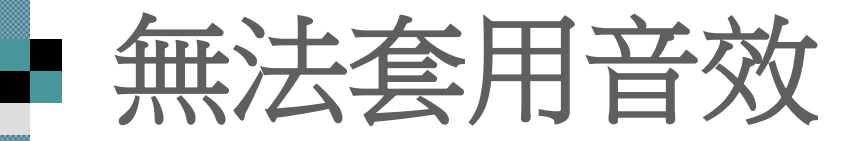

 在設定換頁效果的過程中, 若出現類似如 圖的畫面, 表示該功能尚未安裝

■ 必須放入 Office 2003 安裝光碟片,然後按 下是鈕, 完成安裝後即可使用這項功能

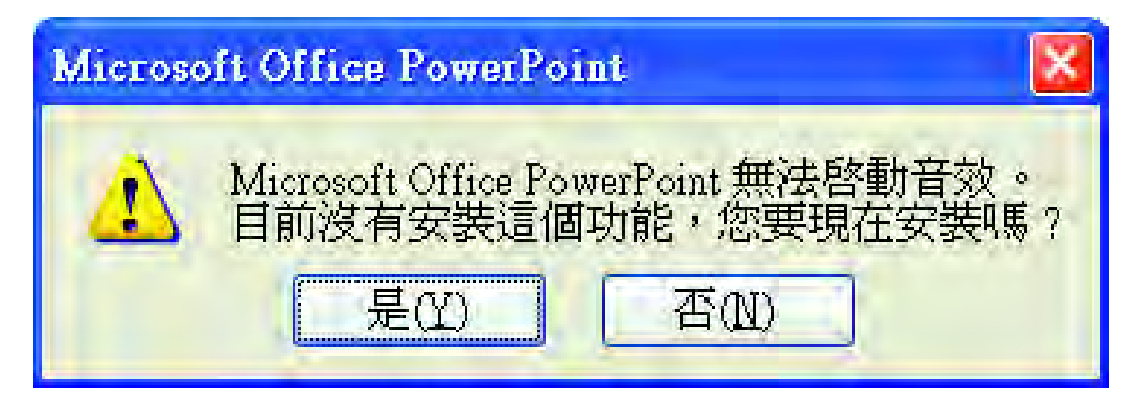

# 取消換頁效果

■ 若要取消投影片 的切換效果或音 效

 請先選定已設定 效果的投影片

 然後在投影片切 換工作窗格中做 如右設定

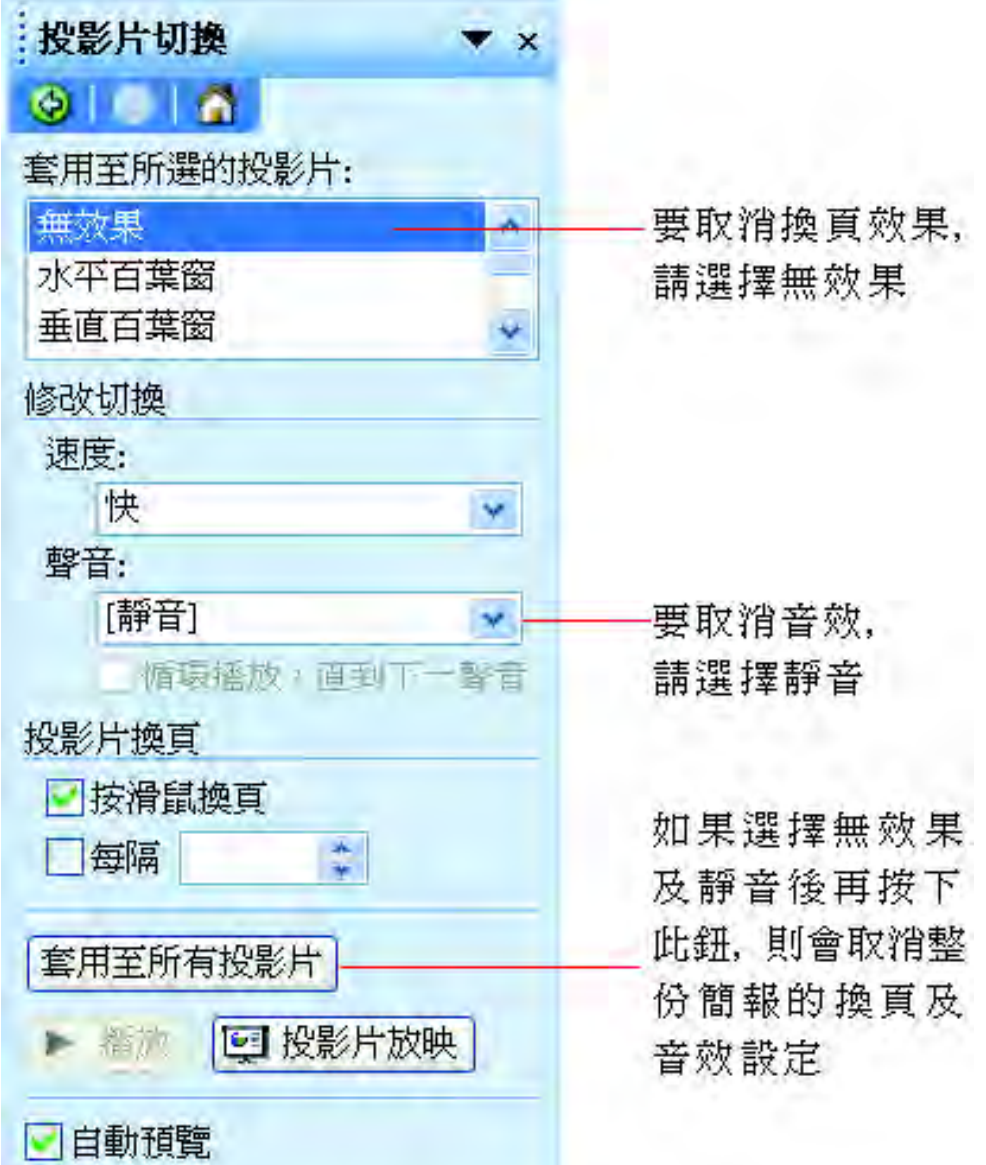

## ■ 投影片動畫配置效果

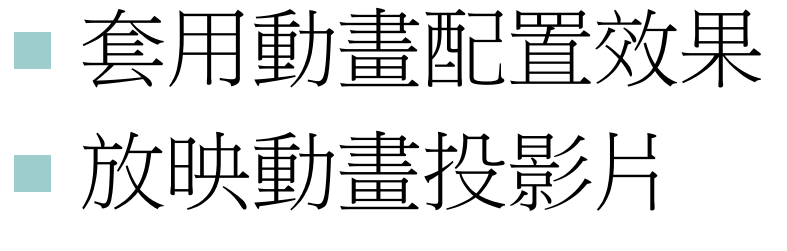

<span id="page-10-0"></span>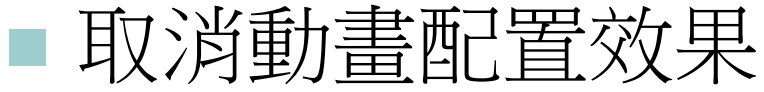

# ■投影片動畫配置效果

■ 動畫配置功能,可用來改變投影片內容的 顯示方式, 例如加上文字淡出效果、讓文 字彈跳進入畫面...等各種變化多端的出場方 式

■ 所有的動畫配置效果都收錄在**投影片設計 –** 動畫配置工作窗格中

 請執行『投影片放映**/**動畫配置』命令,切 換到此工作窗格

# ■ 投影片動畫配置效果

 按下瀏覽投影片工 具列上的投影片設 計鈕, 亦可將投影 片設計工作窗格顯 示出來

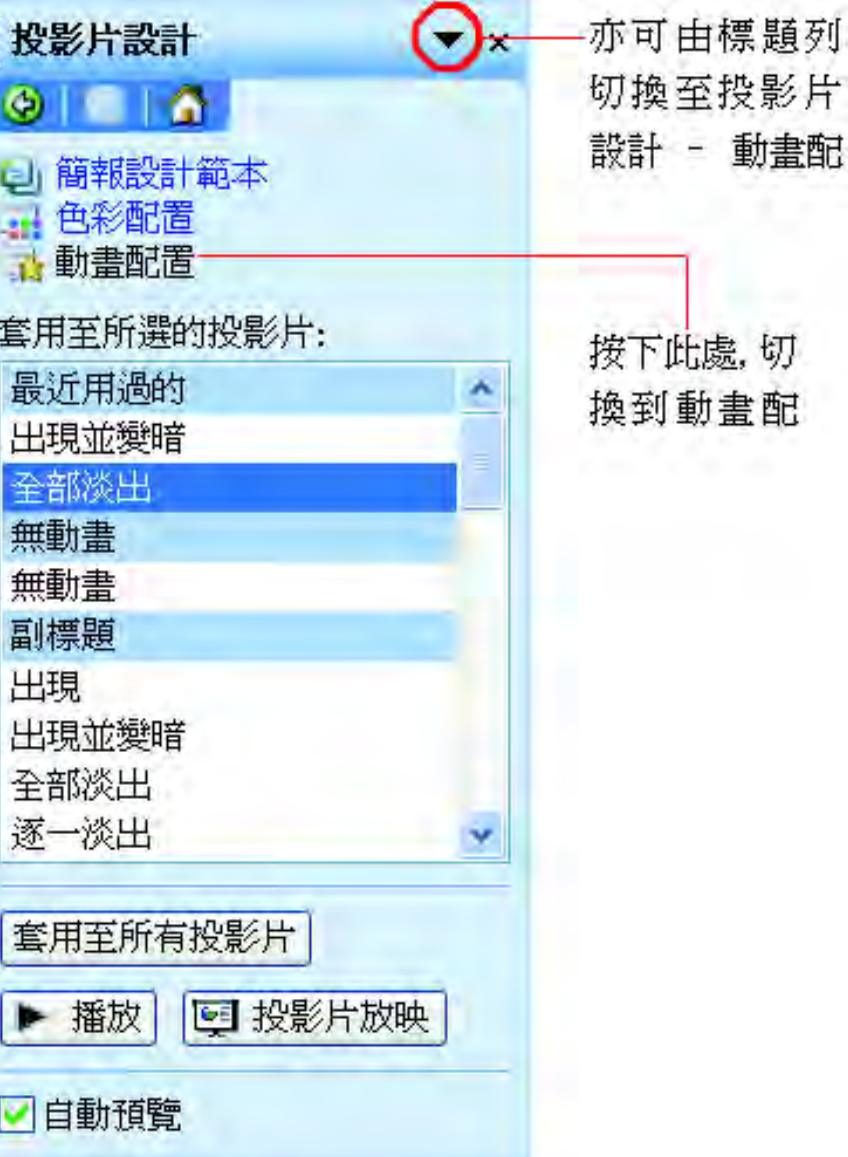

# ■ 套用動畫配置效果

■ 若要為投影片套用動畫配置效果 ■ 只要先選取欲加上動畫的投影片 然後在投影片設計 **–** 動畫配置工作窗格中 做設定即可

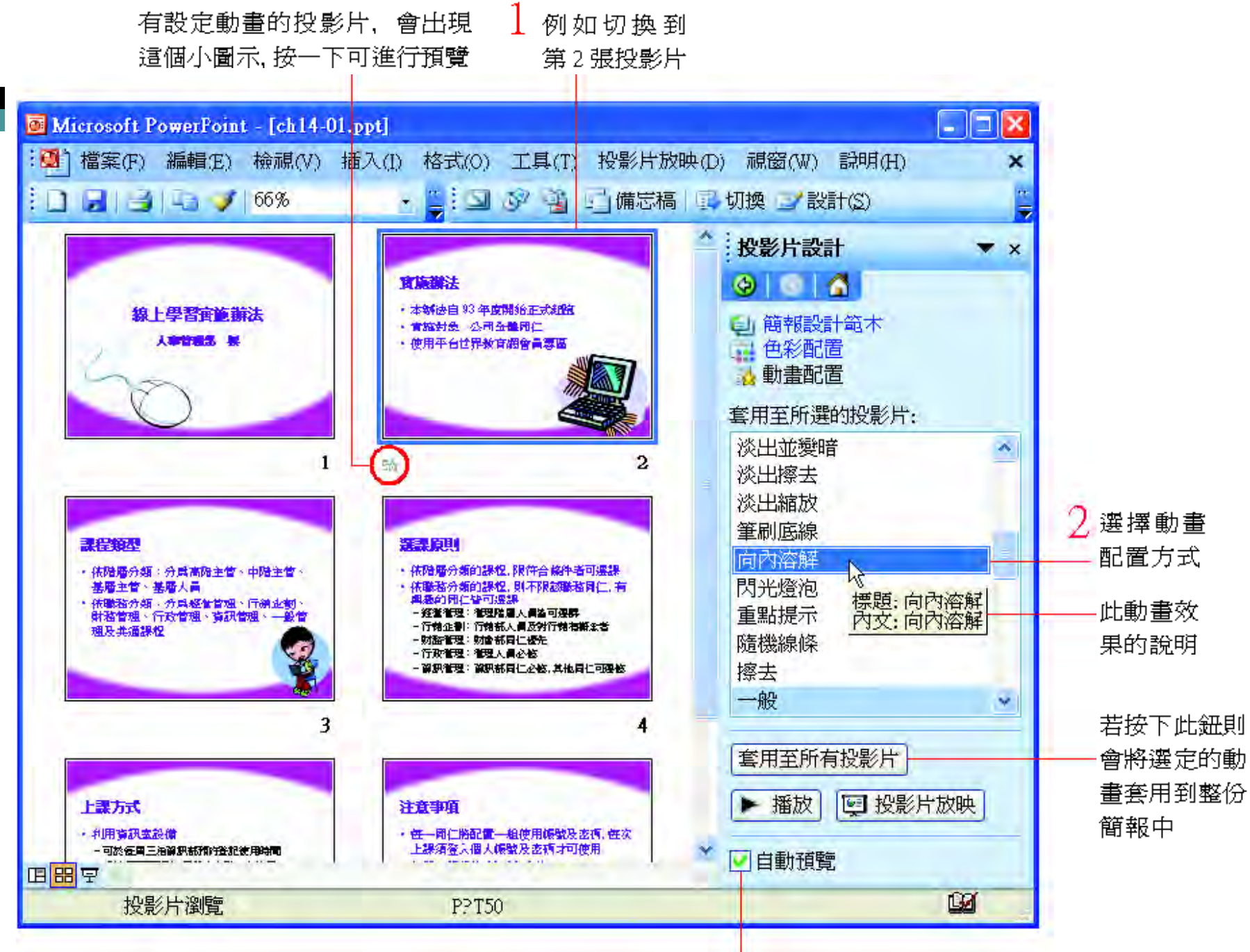

若有勾選此項,可立即預覽所套用的動畫

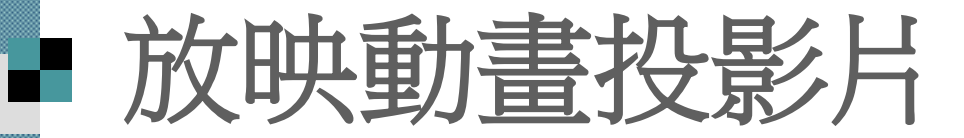

### ■ 請切換到投影片放映模式

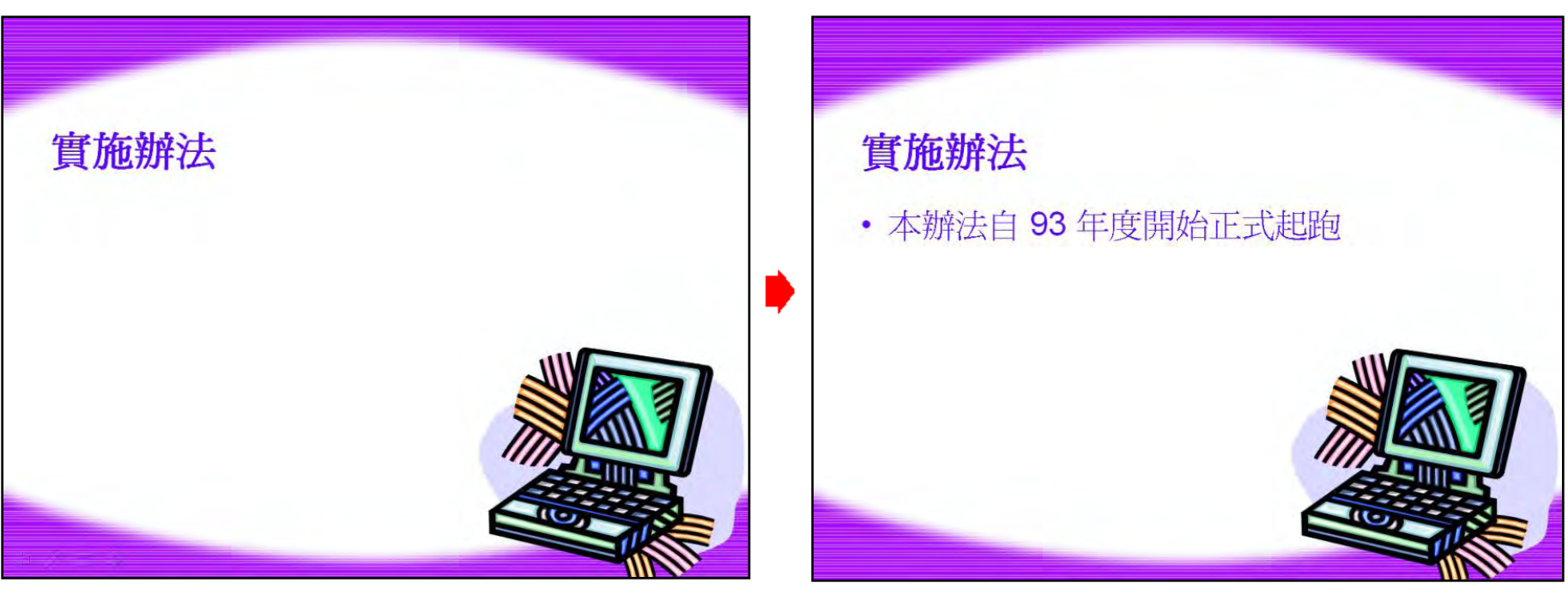

### 放映時,只會先出現投影片的標題

每按一下滑鼠左鈕,投影片的內 容就會逐項顯示出來了

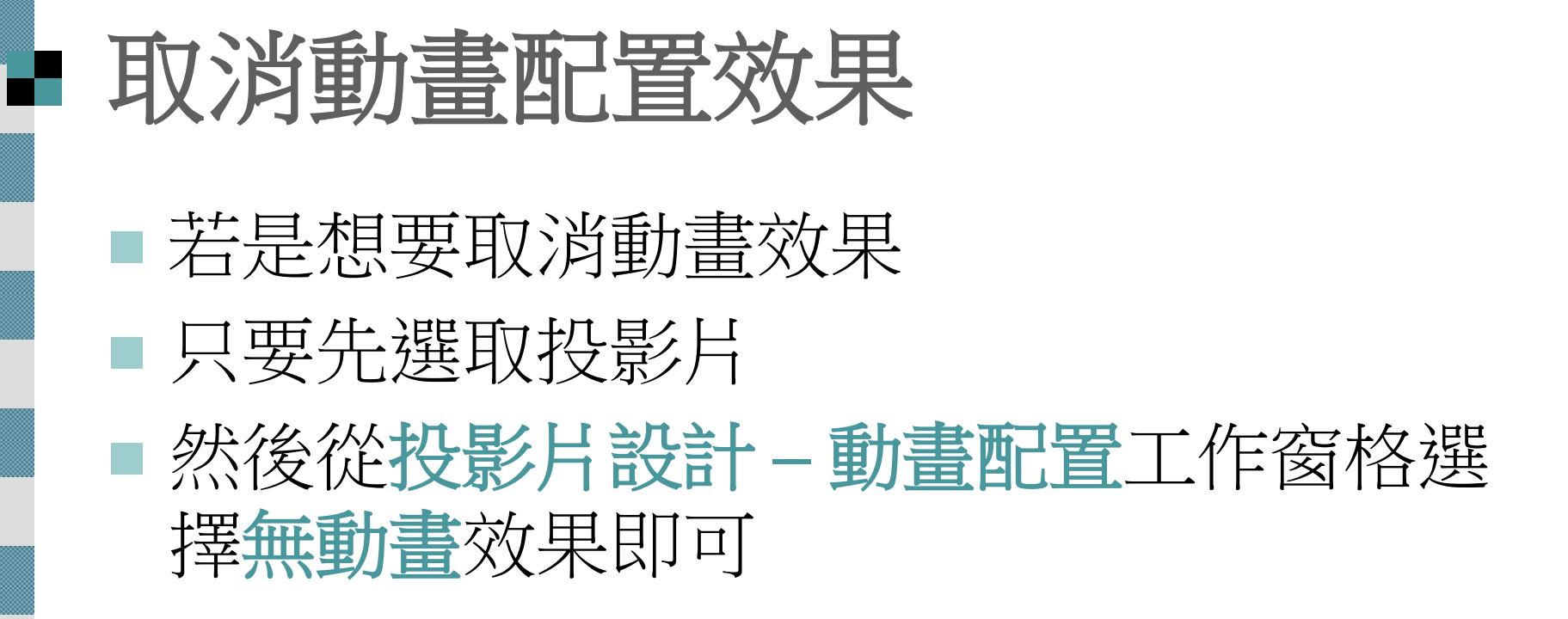

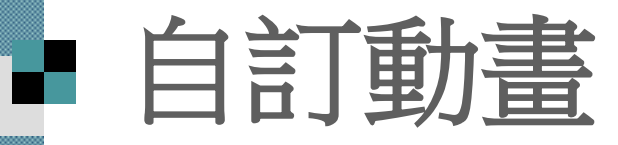

<span id="page-17-0"></span>■加入動畫效果 ■ 調整播放順序 ■ 效果選項設定 時間設定 ■文字動畫設定 圖形、圖表效果 ■多媒體播放設定 ■ 在簡報中連續播放同一首歌曲

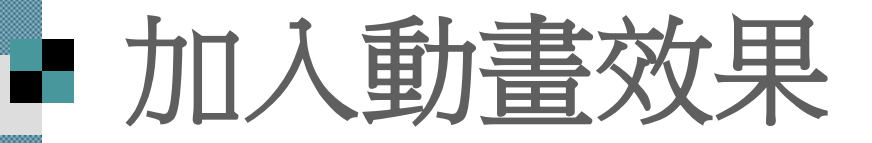

- 請切換到第 2 張投影片 這張投影片中包括了「標題」、「條列項 目」
- 可以分別為這兩個元件加上不同的動畫效 果
- 首先來為投影片標題加上動畫
- 1. 選擇要套用的動畫方式

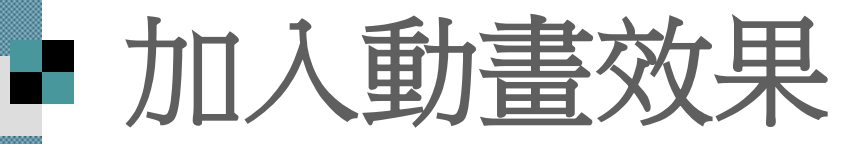

#### 2 按下新增效果鈕, 並從次功 選定要加上動畫的標題位置區 能表中選擇一種動畫方式 自訂動畫  $\blacktriangledown$  x  $\odot$  in  $\blacksquare$ 大移除 新增效果 – <u> pilite</u> l A 實施辦法 進入(E) 訟 **入 1.方塊** × 焓 強調(M) **大 2. 百葉窗** ×. ・ 本辦法自 93 年度開始正式起跑 ☆ 結束(X) 3. 飛入 ・實施對象:公司全體同仁 影片路徑(P)▶ 設 4. 棋盤式 ঠা ・使用平台世界教育網會員專區 EX. 5. 菱形擴展 其他效果(M)... 有關影片路徑, 14-4 惊起!貫旭辦... 節會有詳細的介紹  $6\sqrt{3}$ **入標題1:實...** 重新排序 + 一 播放 □ 投影片放映 Ŧ ■自動預覽

若選此項, 還 可開啓交談窗 來選擇更多種 類的動畫

#### 国盟早

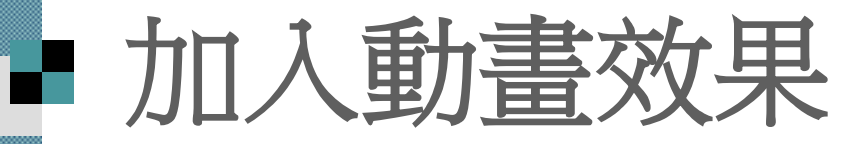

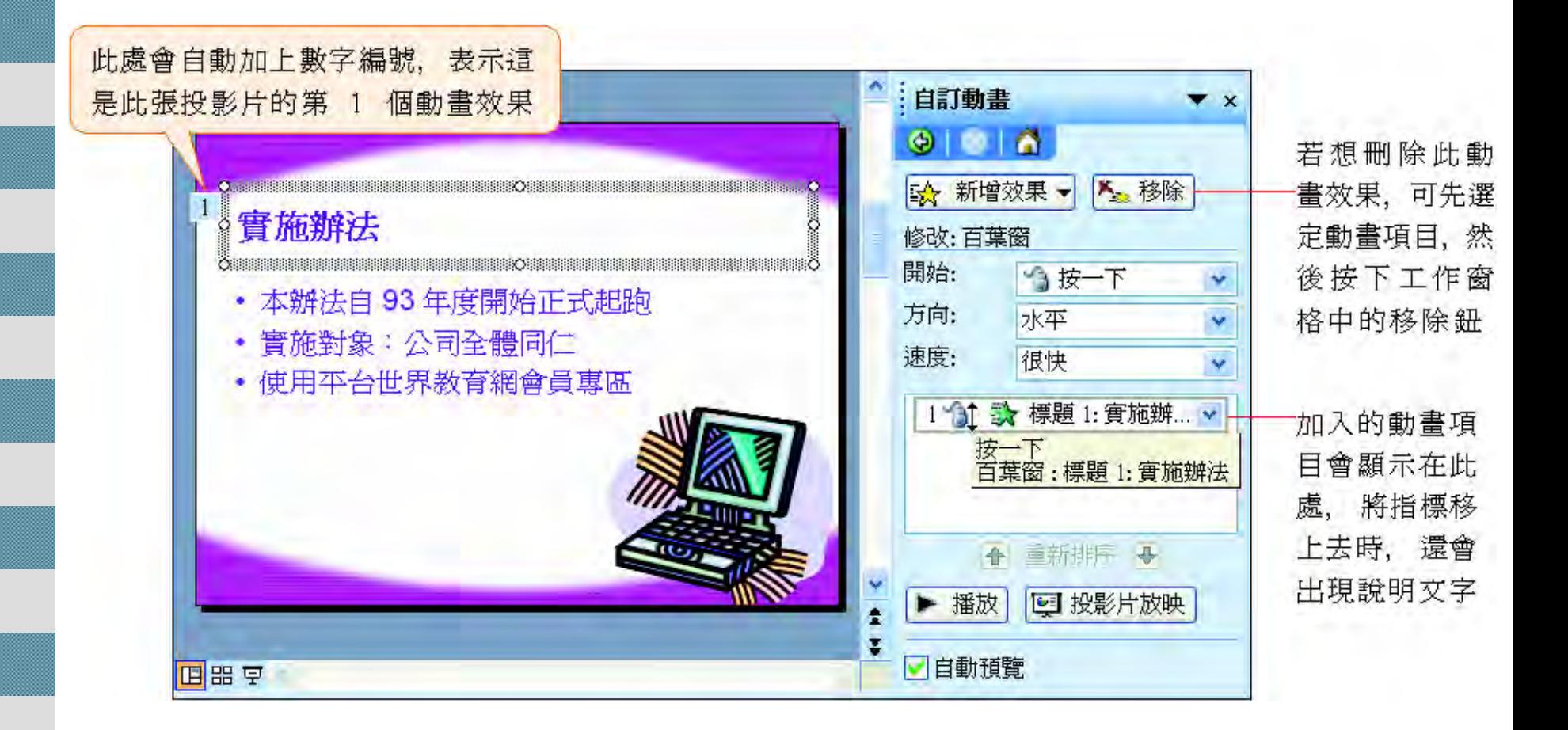

# 加入動畫效果

### 2. 設定動畫的啟動方式與播放速度

此項屬性設 定會隨著您 所選擇的動 畫方式而異

若勾選此項, 就可立即預覽 所套用的動畫

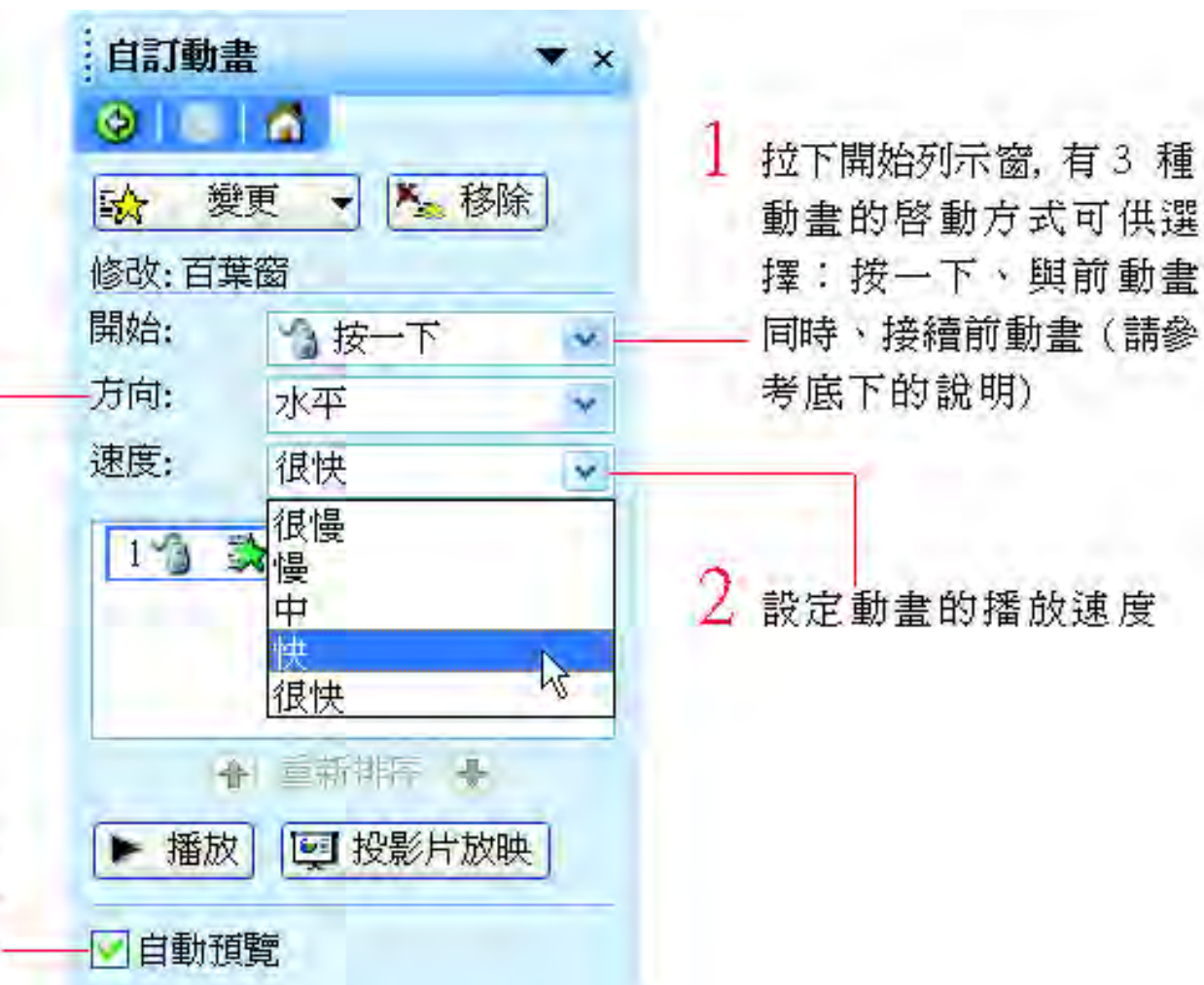

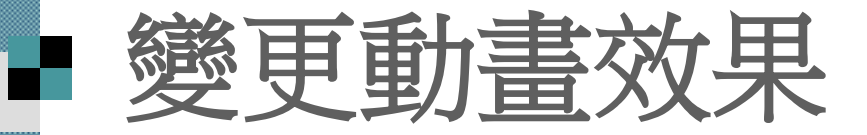

■ 要改套用別的動畫效果,可先在自訂動畫 工作窗格中選擇動畫項目,此時新增效果 鈕會變成變更鈕,接著就可以按下變更鈕 來改選其它動畫效果

■ 在設定效果時,選擇進入、強調或結束方 式後, 會先列出最近設定過的動畫效果, 若選擇『其他效果』命令, 將會有更多不 同的動畫供選用。

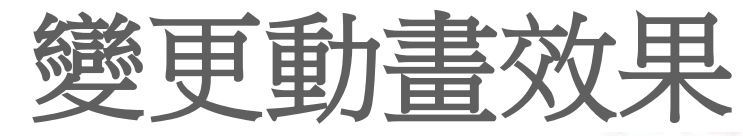

æ

由變更鈕調整動畫效果

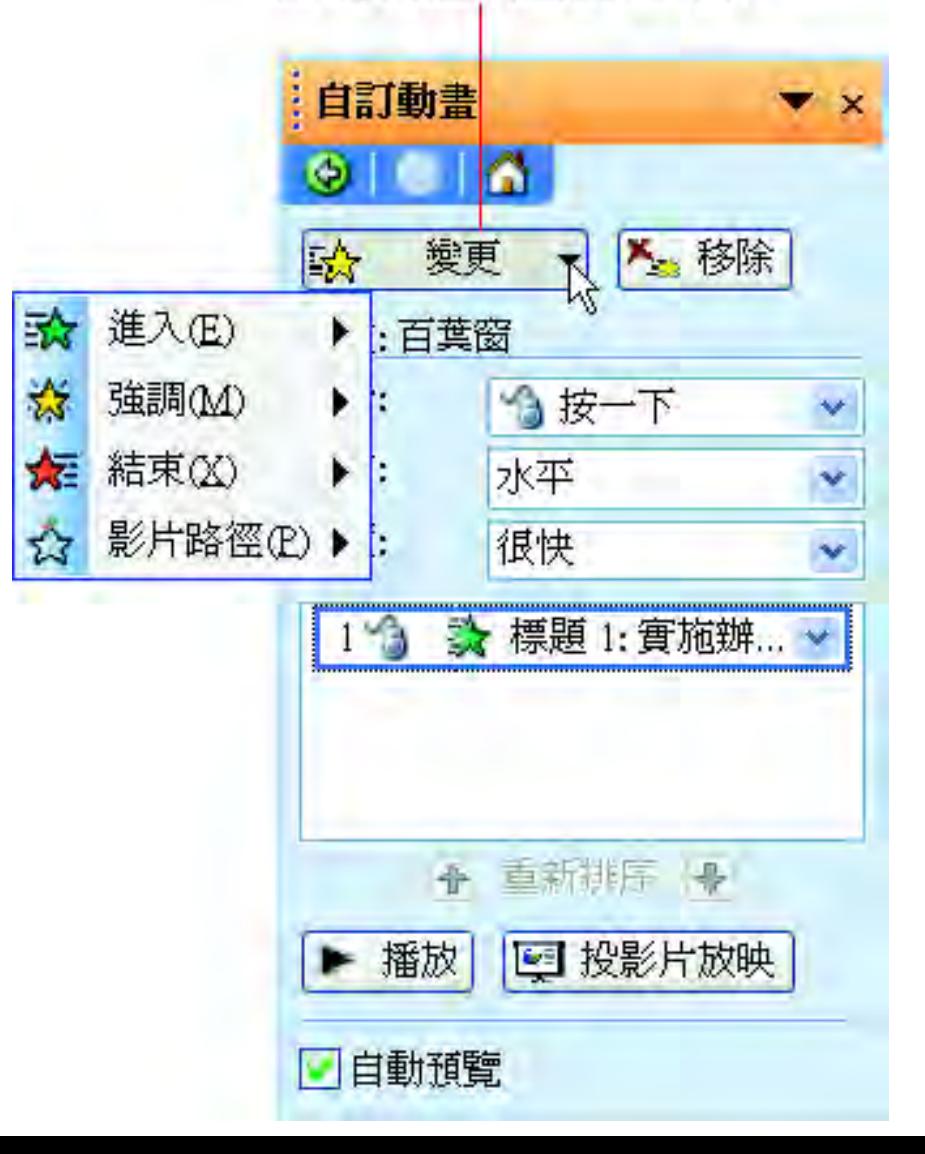

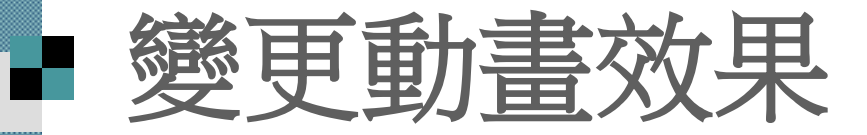

■ 在開始列示窗中有如下 3 個選項:

■ 按一下:放映時, 要按一下滑鼠左鈕才會 播放動畫效果

 與前動畫同時:若設有數個動畫, 則此動 畫會與前一個動畫同時播放

 接續前動畫:前一個動畫播映完畢時, 緊 接著播放此一動畫

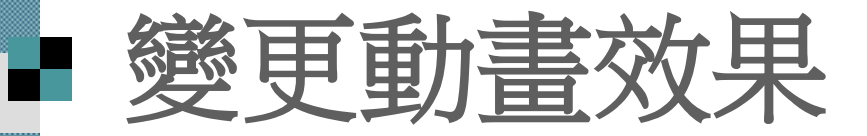

■若是相要繼續對投影片中的「條列項目」 做動畫設定,可選取整個條列項目位置區, 然後再到自訂動書工作窗格中選取欲套用 的動畫效果

■假設,從新增效果鈕為「條列項目」加上 進入**/**方塊效果, 則可以在工作窗格中看到, 新增的動畫效果

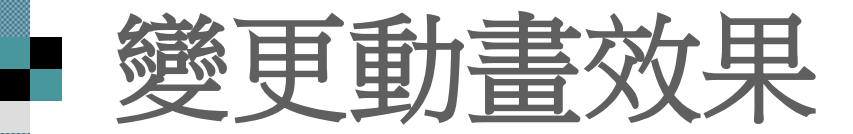

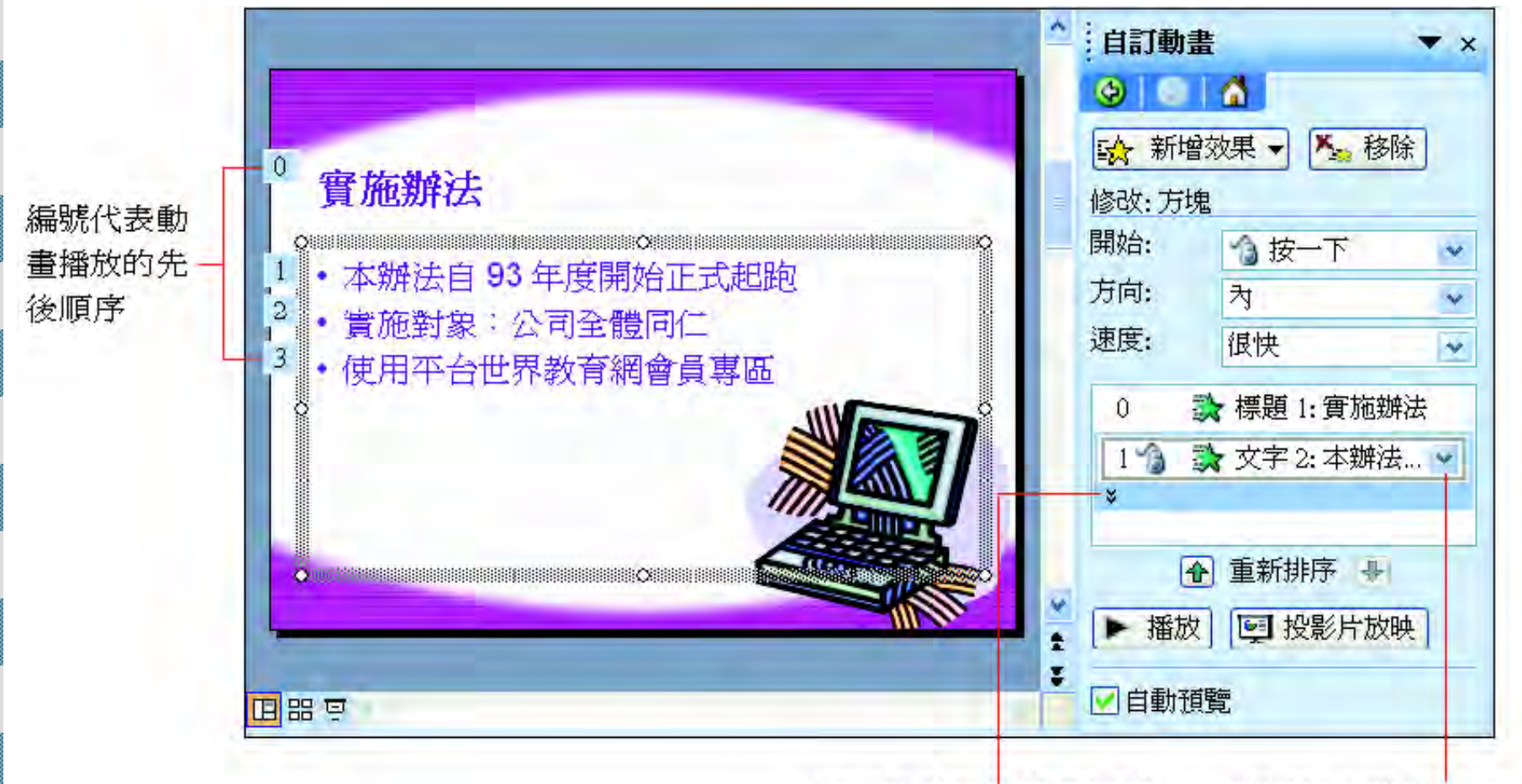

按下此處可展開各項條 列項目的動畫設定內容

剛剛加入的動畫效果

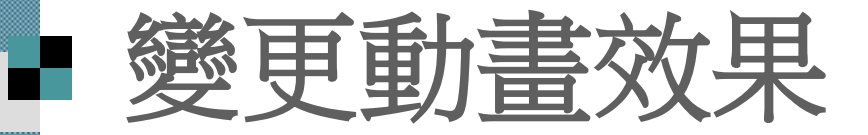

- 動畫設定好之後,可執行『投影片放映**/**播放』 命令來放映
- 第一個動畫項目的啟動方式,若設為與前動畫 相同或是接續前動畫,則該動畫的編號就會變 成 0, 切換到此頁, 就會馬上播放編號 0 的動 畫效果
- ■選取整個條列項目位置區來套用動畫,會替每 個條列項目加上相同的動畫設定
- 若要各別為每個條列項目套上不同的動畫效果, 就要個別設定條列項目的套用動畫

### 調整播放順序

■ 當投影片中的資料項目加上動畫效果 後,放映時各項目會按照動畫的編號 依序播放

■可以事後在自訂動畫工作窗格調整順 序

■ 請切換到第 3 張投影片

### 調整播放順序

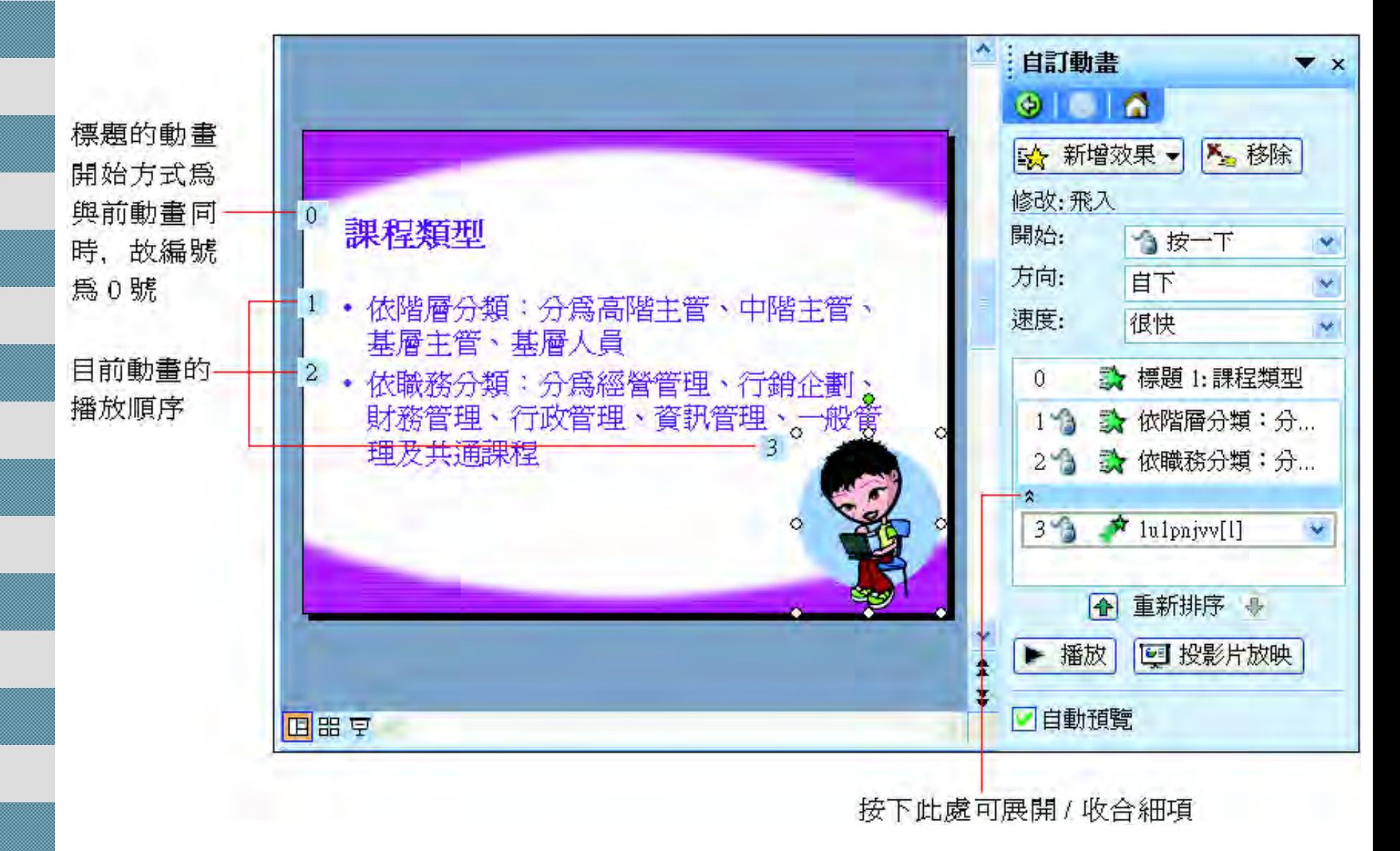

### 調整播放順序 假設要將目前的第3順位提昇為第1順位, 可如下操作自訂動畫  $\boldsymbol{\mathsf{x}}$

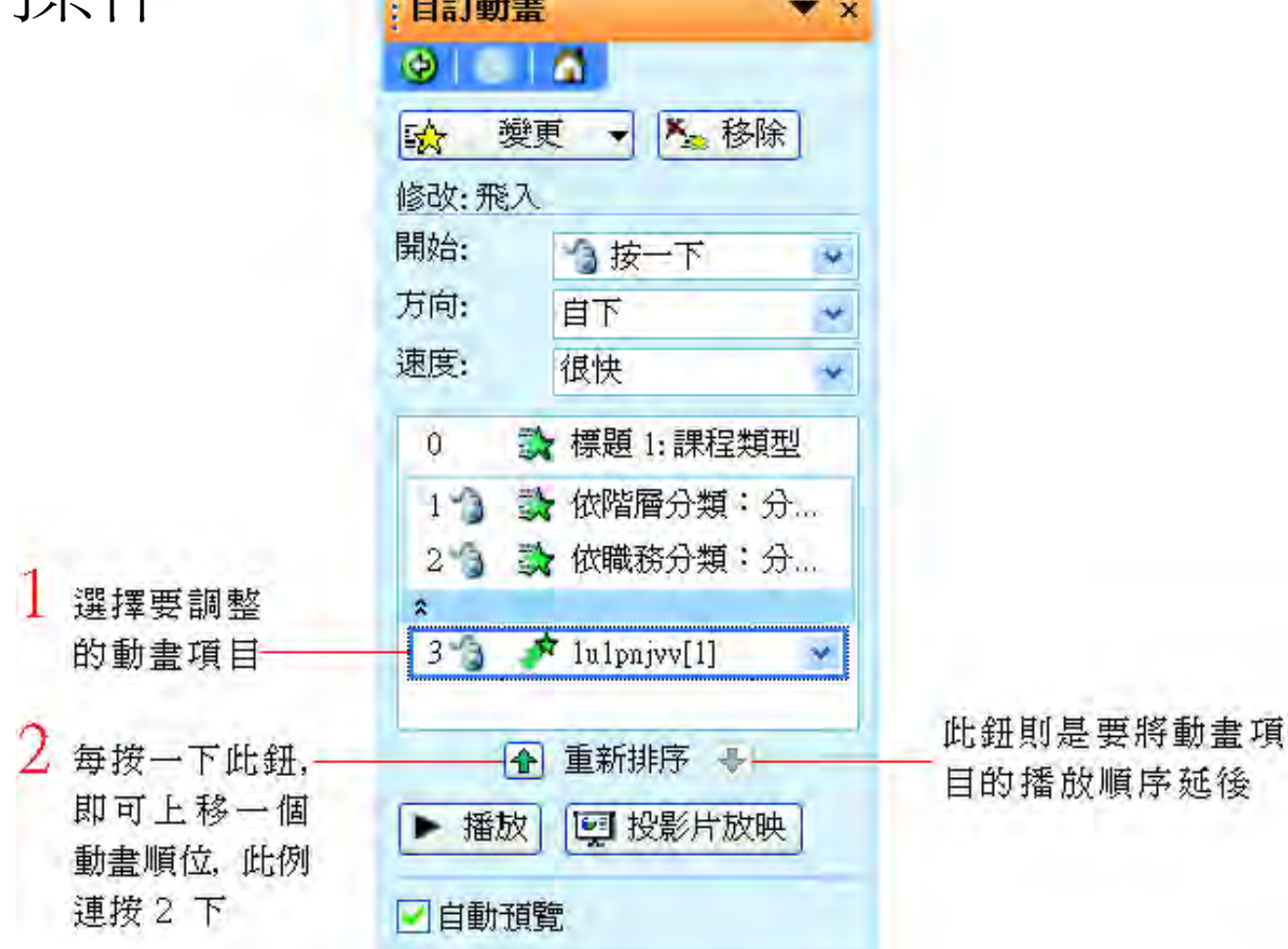

# 調整播放順序

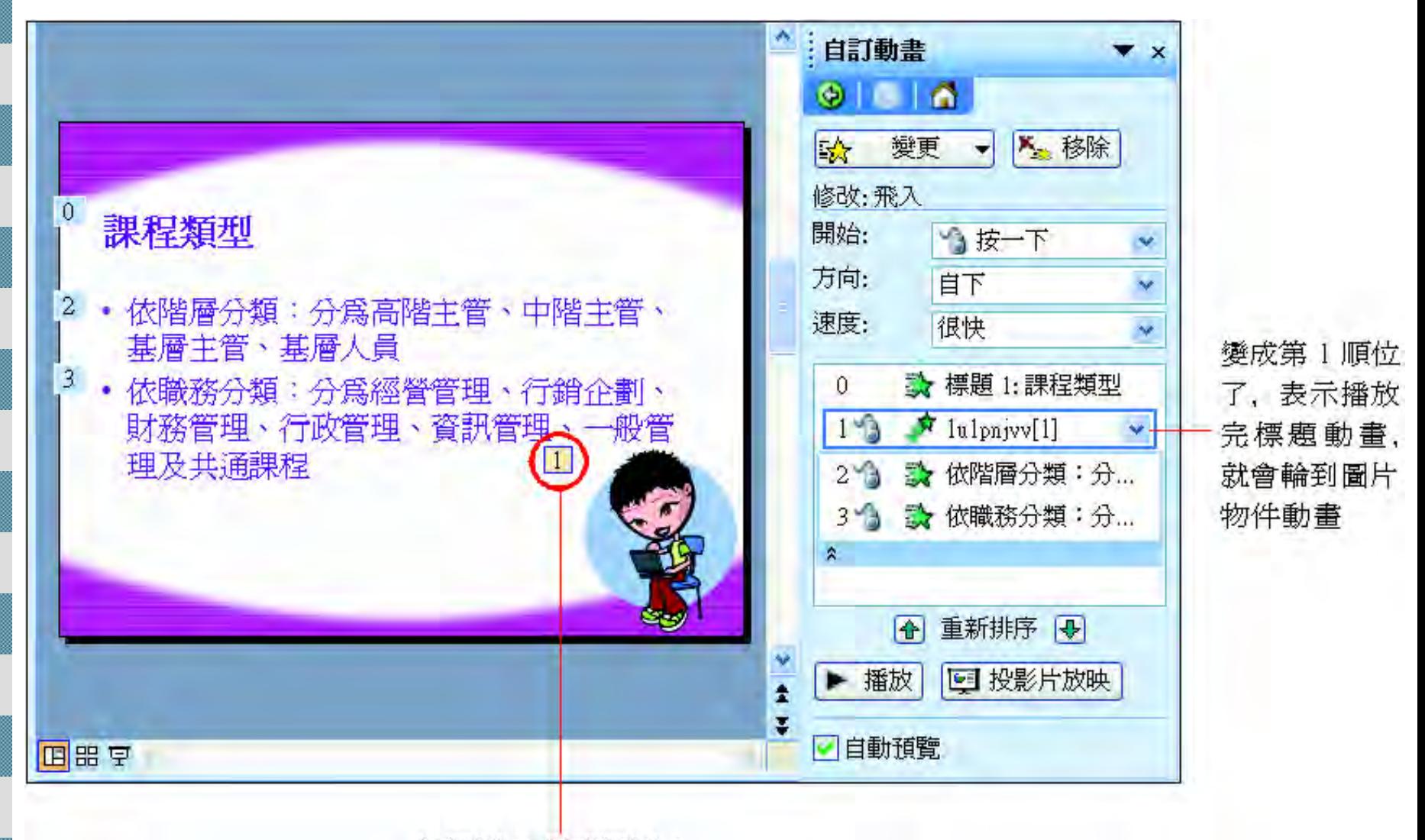

從編號 3 變成編號 1

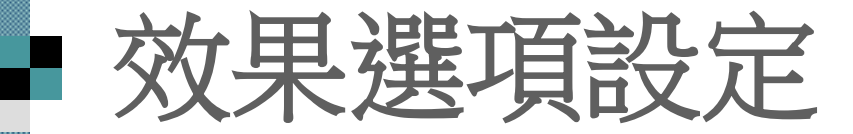

### 每一個動畫項目, 都可繼續做更細部的效 果選項設定

自訂動畫 **7 X** O. 大移除 欧 變更 修改:百葉窗 開始: 與前動書同時 方向: 水平 選擇一個動畫 速度: 很快 項目, 然後按 ☆ 標題 1:課程類  $\overline{0}$ 下右側的下拉 箭頭,選擇「效 按一下滑鼠開始(C) 果選項」命令 與前動畫同時(W)  $\overline{2}$ 3 接續前動畫(A)  $\hat{\mathbf{x}}$ 效果選項(E)... 時間(T)... 顯示進階時刻表(S) 移除(R) ■自動預覧

開啓設定交談窗

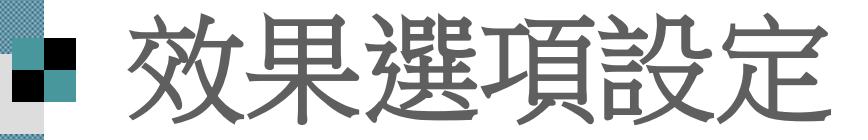

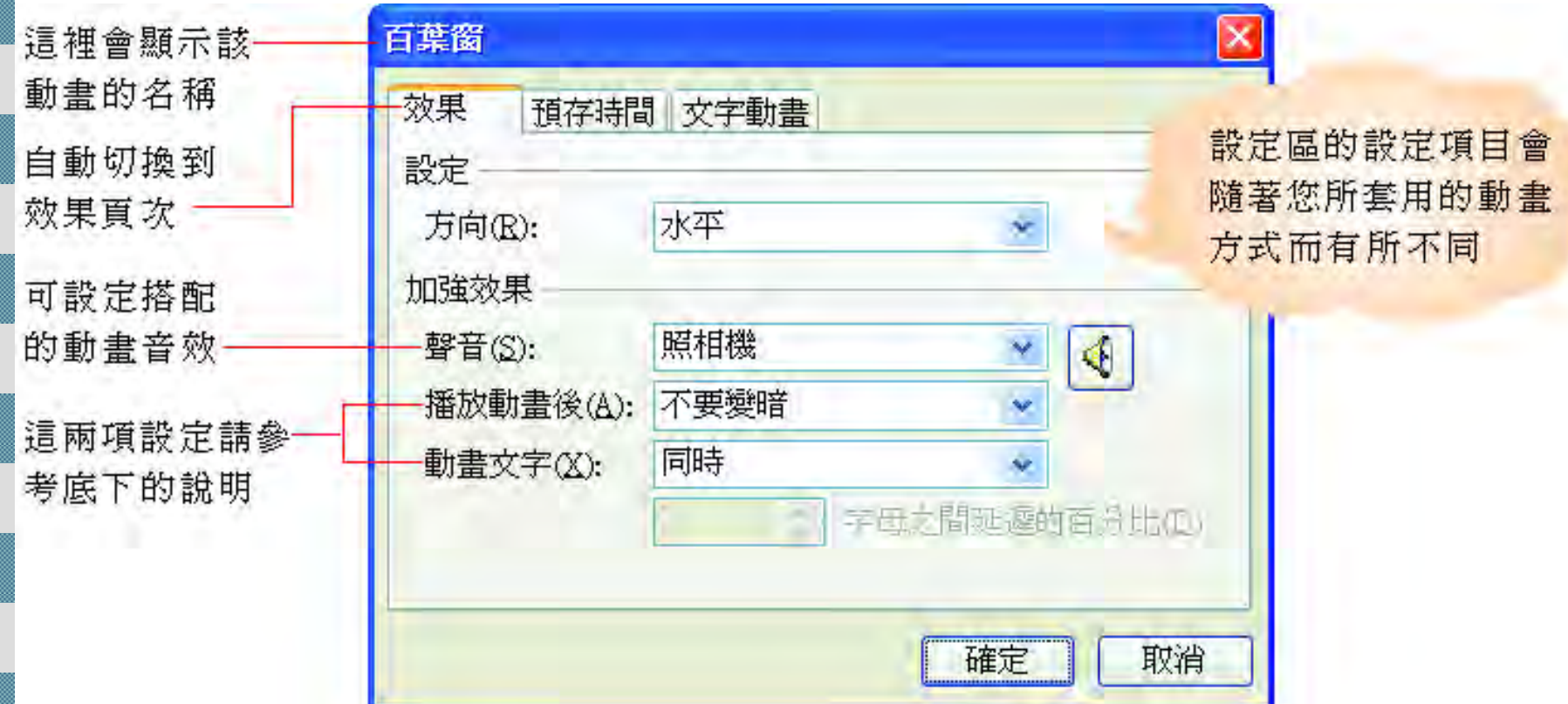

# 已播放項目的處理

 播放動畫後選項,是用來設定已播放過項目的後 續處理方式,例如變更色彩、隱藏等。有助於區 分已播放與正在播放的項目

■ 請拉下播放動書後列示窗來選擇

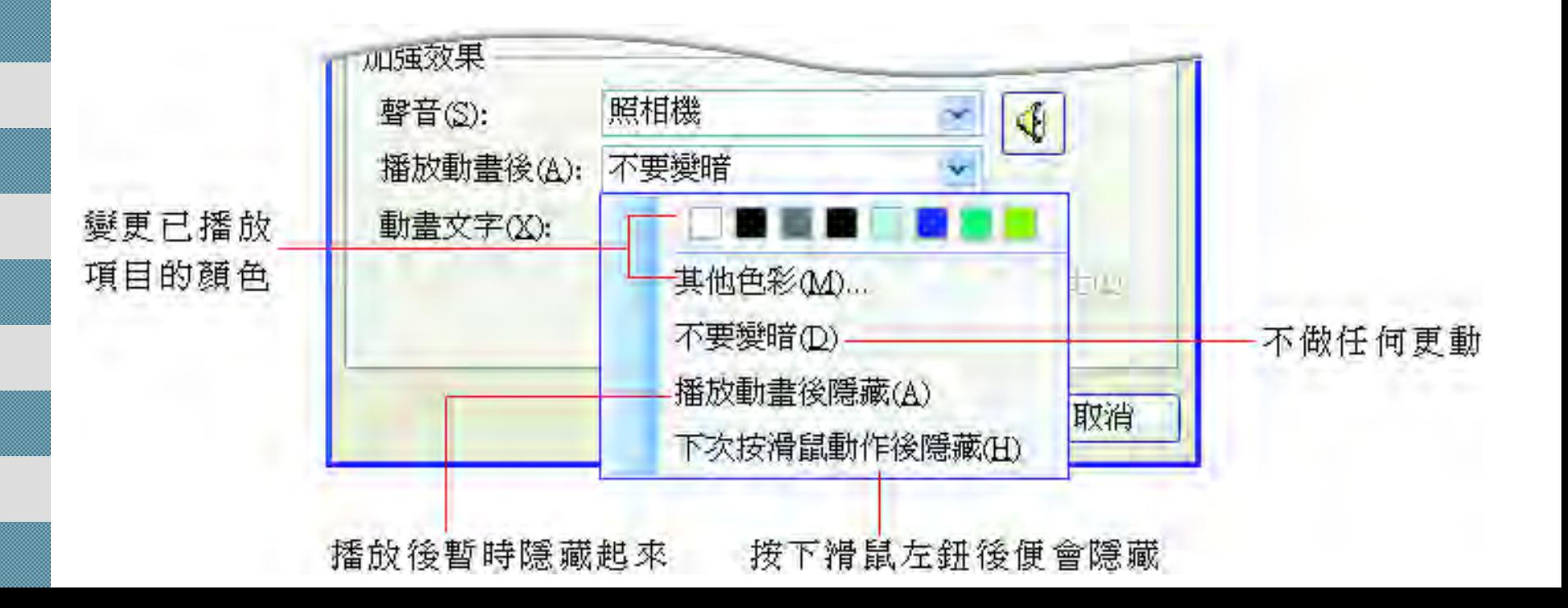

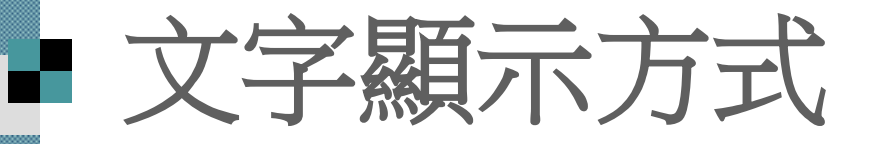

■當設定的對象是標題或文字時,可以在動 畫文字列示窗中設定標題或條列項目文字 的出現方式

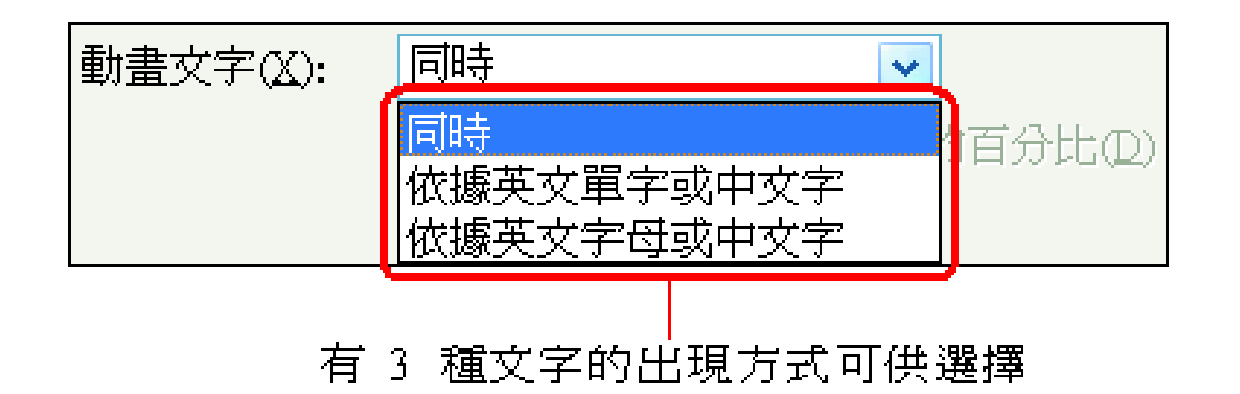
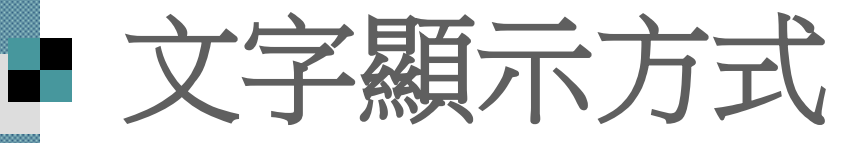

■ 同時:整個段落 (也就是一個標題或項目) 同時出現

■ 依據英文單字或中文字: 以單字或一句中 文句子陸續出現

■ 依據英文字母或中文字:一個、一個英文 字母或中文字慢慢出現

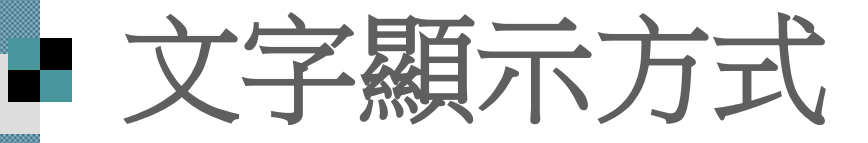

■ 當選擇依據英文單字或中文字或依據英文 字母或中文字項目時,還可繼續在交談窗 下方設定文字出現的時間間距, 設定的數 值越大,就越能看出逐字出現的效果

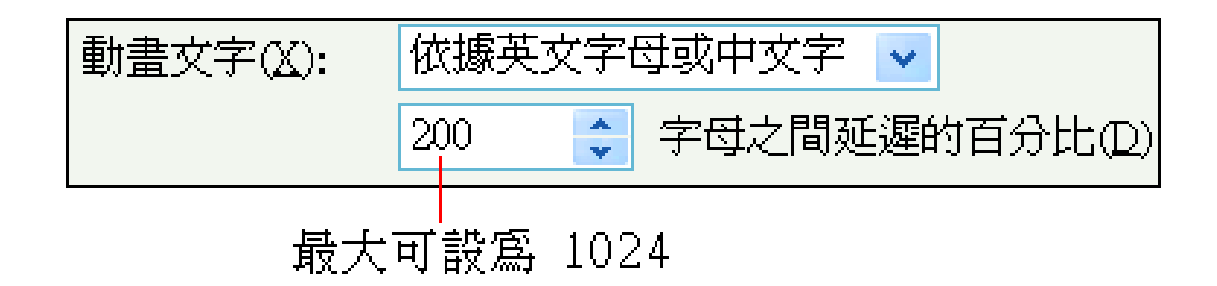

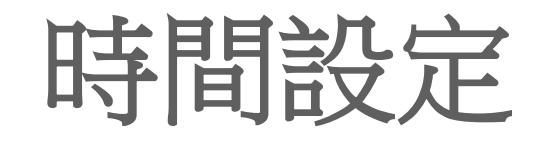

#### 動畫的播放時間 也可以做更細部 的設定

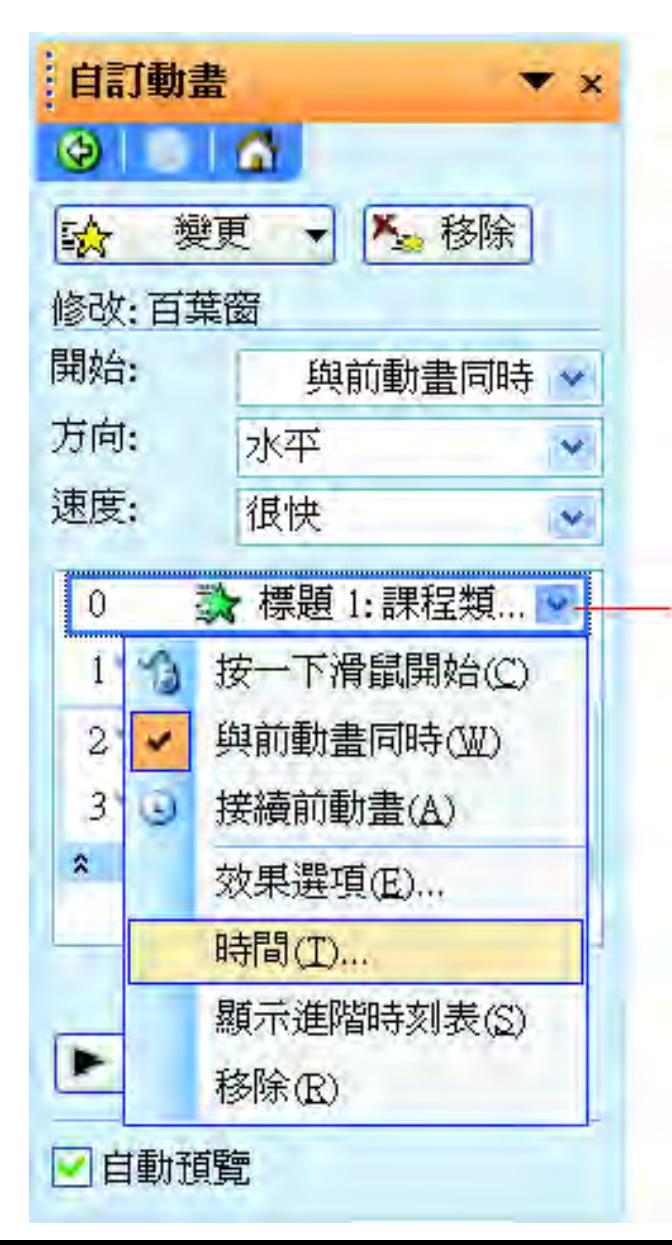

按下動畫項目右 側的下拉箭頭, 選擇「時間」命令

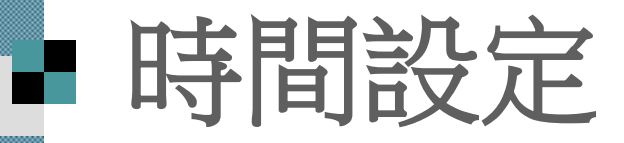

#### 自動切換至預存時間頁次

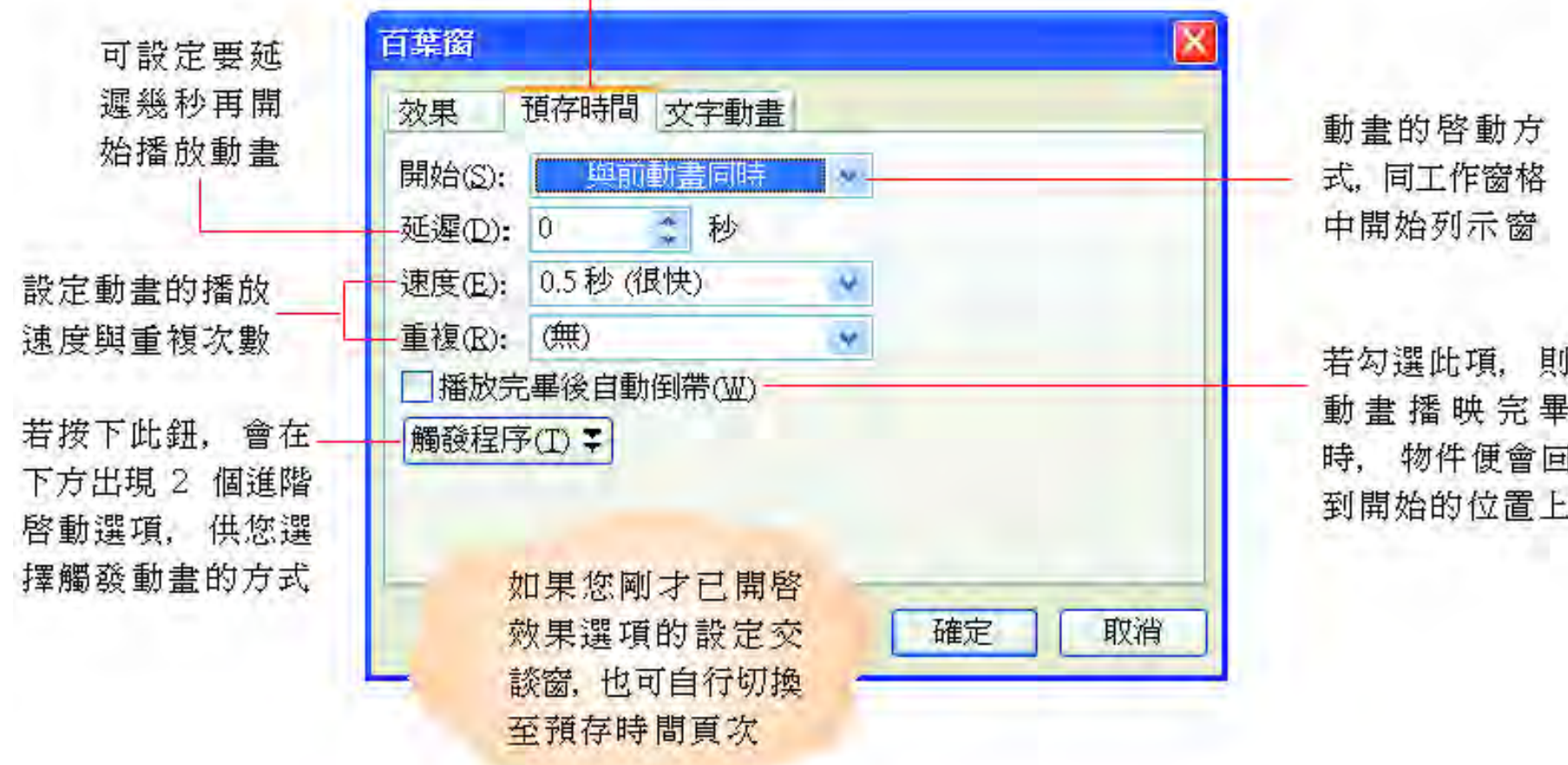

## ■ 利用『時刻表』來調整播放時間

■ 按下動畫項目右側的下拉箭頭, 執行『顯 示進階時刻表」命令, 便會在自訂動書工 作窗格中顯示一排時刻表, 即可利用動書 項目旁的時間區塊來調整播放時間的長短 執行『顯示進階時刻表』命令後,此命令 就會變成『隱藏進階時刻表』,可將顯示 出來的時刻表隱藏起來

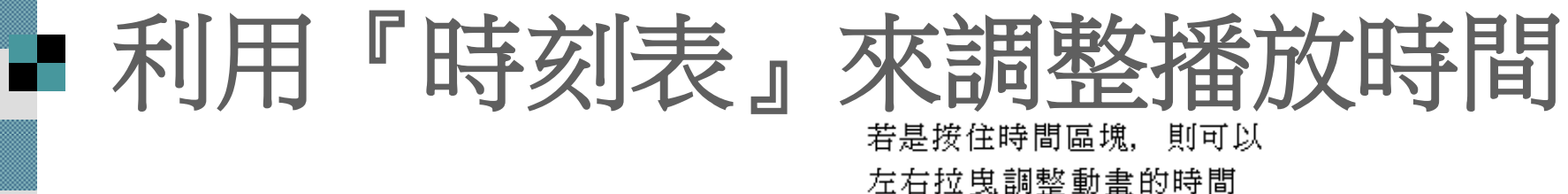

自訂動畫  $\blacktriangledown$  x О Δ la⊁  $\bm{\mathsf{X}}_{\bm{\omega}}$  移除 變更 修改:百葉窗 開始: 與前動書同時 > 方向: 水平 v 速度: 很快 v ■<mark>☆</mark> 標題 1:課程類...  $\vert 0 \vert$ 按一下滑鼠開始(C) YЭ 與前動畫同時(W) 2 31  $^{\circ}$ 接續前動畫(A)  $\hat{\mathbf{x}}$ 效果選項(E)... 時間(T)... 顯示進階時刻表(S) Þ 移除凪 ☑自動預覽

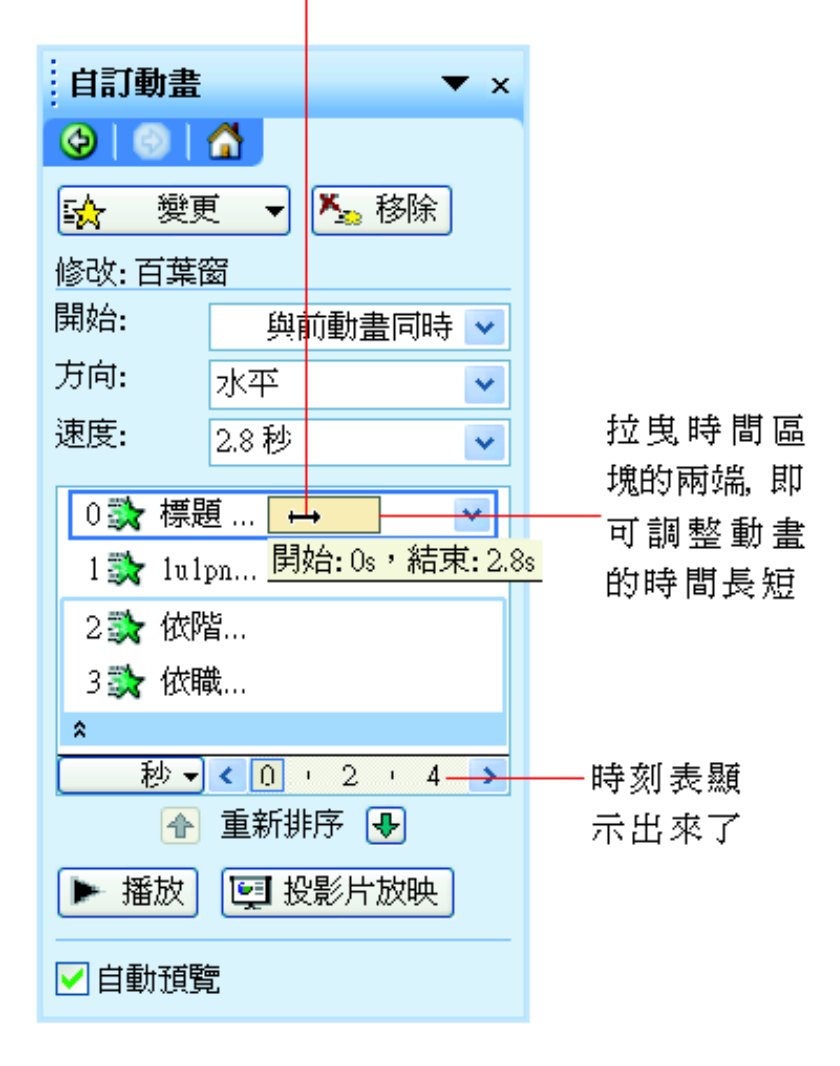

執行此命令

#### ■ 文字動畫設定 *繼續切換文字動畫頁次,還有更多與文字* 相關的動畫控制設定

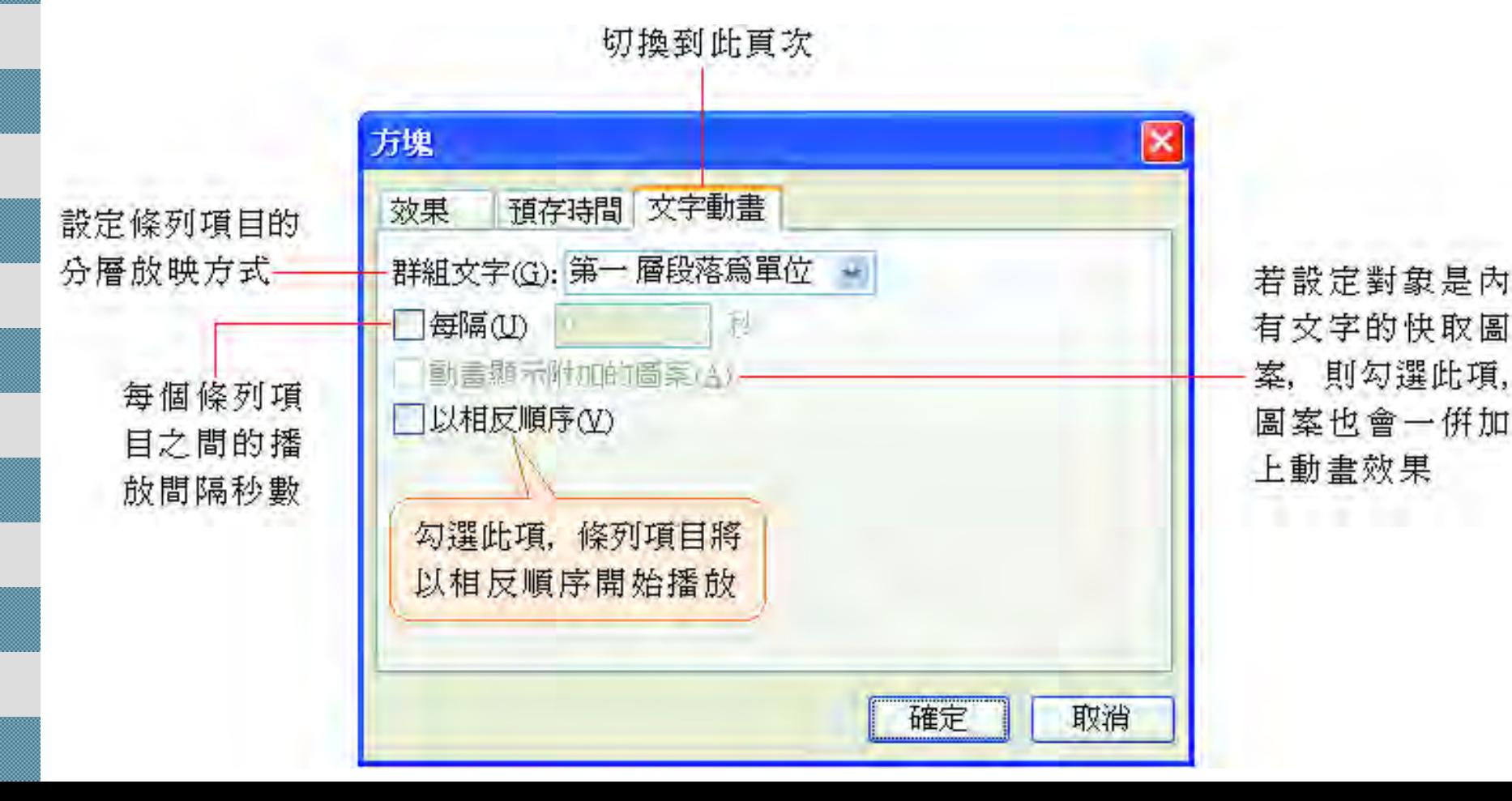

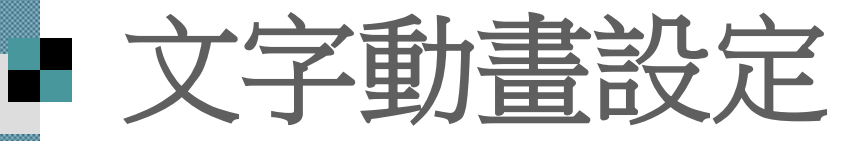

■當投影片中的條列項目有 1 個以上的層級 時,便可透過群組文字列示窗來設定條列 項目的層級顯示方式

■ 例如選擇第二層段落為單位就表示要先出 現第一層文字,然後第二層文字再接著顯 示出來,而不是同時都顯示出來

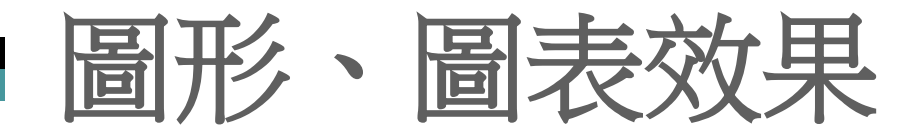

 假如要為簡報中的統計圖表或組織圖物件 加上自訂動畫效果

執行『效果選項』命令後

日在交談窗的圖形動畫或圖表動畫頁次中控 制圖表、組織圖的動畫顯示效果

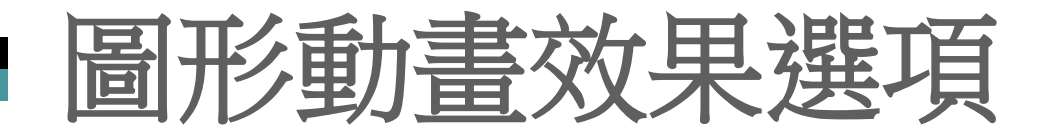

#### 圖形動畫效果選項 請先為統計圖表加上自訂

動畫

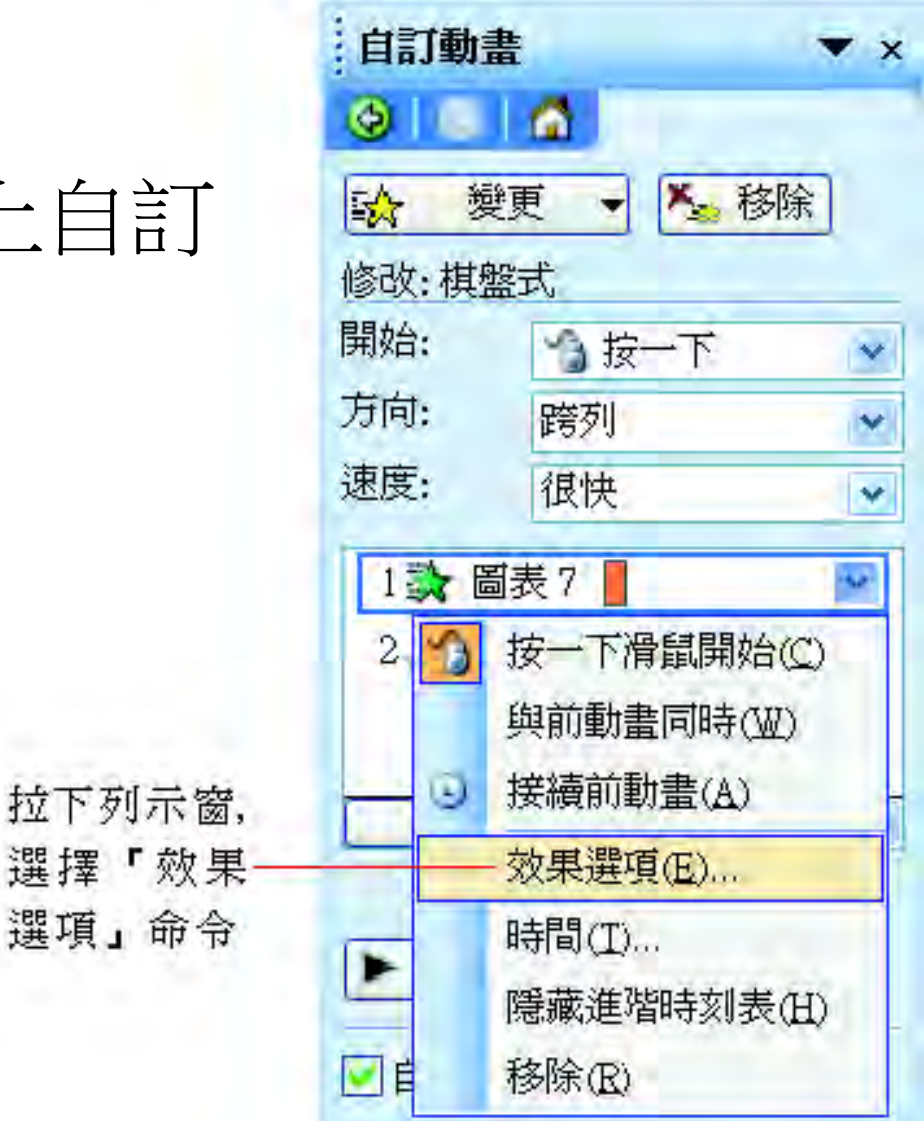

拉下列示窗,

選項」命令

#### 圖形動畫效果選項

勾選此項時,圖表的格線與圖例。 也有動畫效果(若是在上面的列 示窗選擇整體, 則此項無法使用)

切換至圖表動畫頁次 (頁次的名稱會隨著作 用的對象而有所不同)

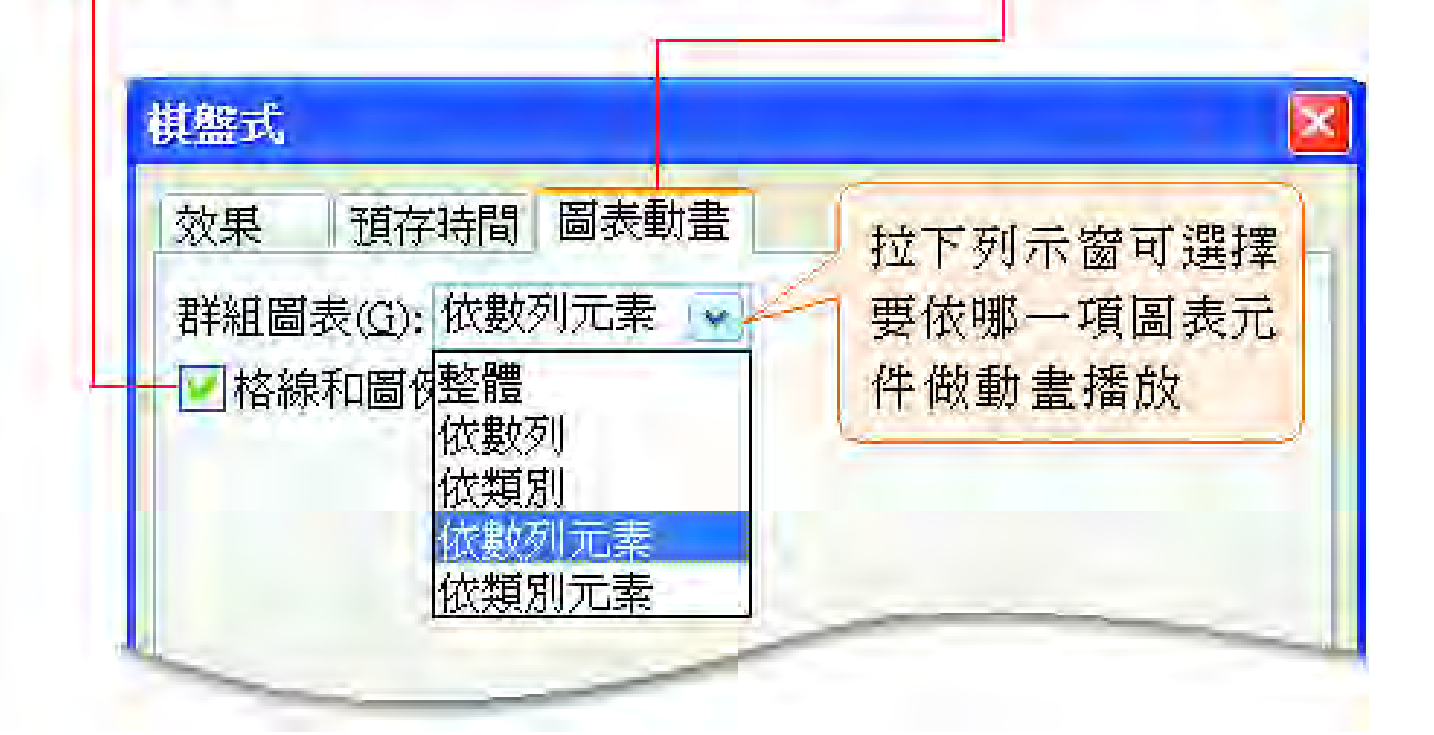

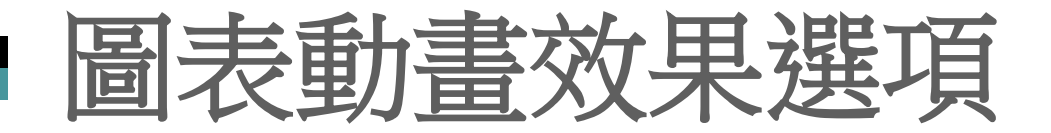

 圖表動畫效果選項 ■若是要設定組織圖物件, 同樣請先為其設定動畫效 果,再如下操作

自訂動畫 ×  $\bullet$   $\bullet$   $\bullet$ ☆ 新增效果▼ 大移除 修改:飛入 開始: ☆按一下 ٧ 方向: 自下 Y 速度: 很快 ×  $\downarrow$ 資料... | 按一下滑鼠開始(C) × 與前動畫同時(W) 接續前動畫(A)  $\omega$ 效果選項(E)... 時間(T)

拉下列示窗,選擇

「效果選項」命令

#### 圖表動畫效果選項

T.

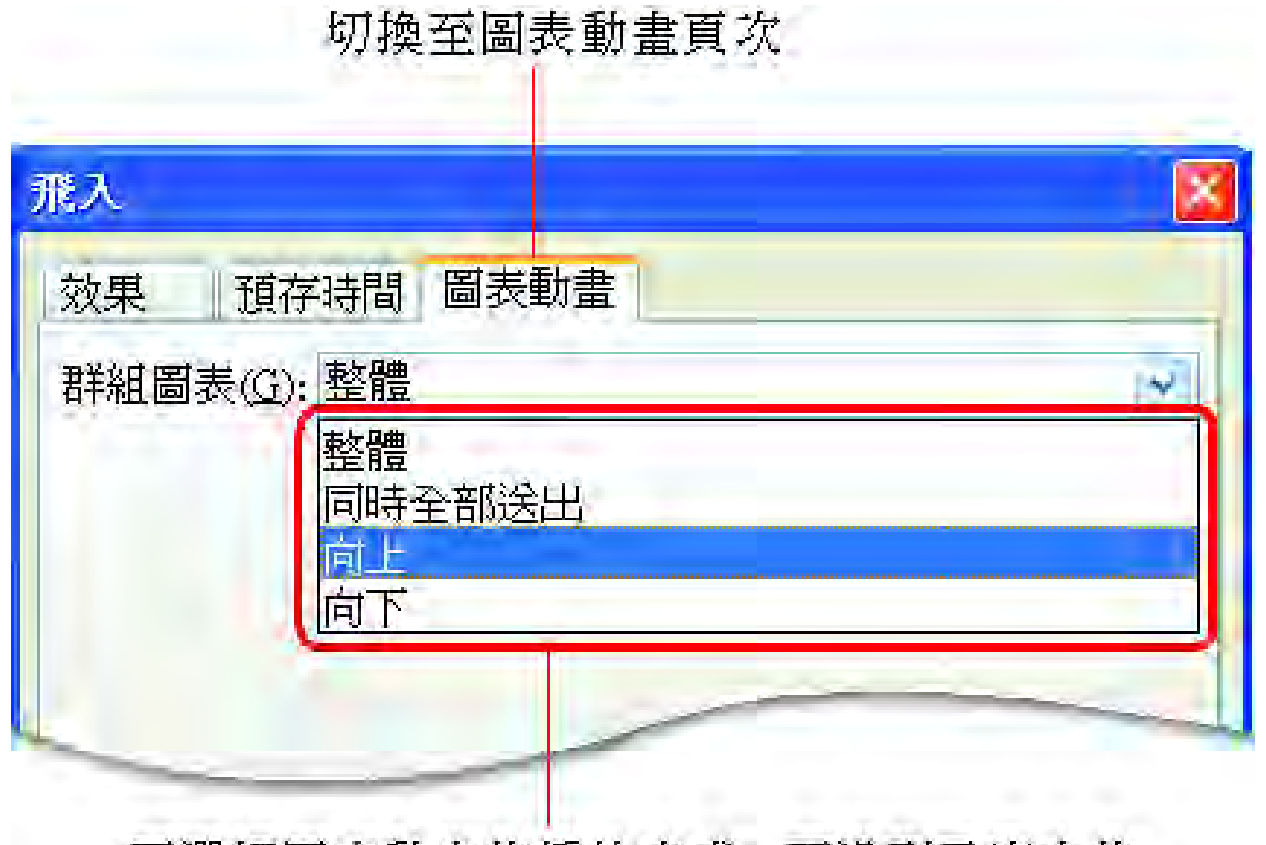

可選擇圖表動畫的播放方式,不過列示窗中的 選項會依據您所繪製的圖表類型而有所不同

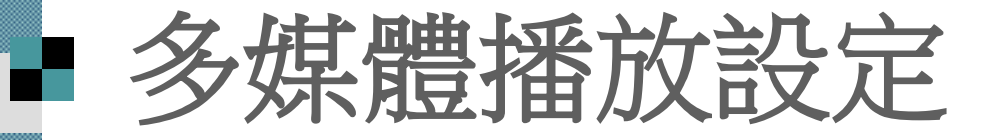

■若動畫設定的對象是聲音、影片等多媒體 物件,則切換至效果頁次中所看到的選項 也會不一樣

■ 請先切換到 ch14-01 的第6張投影片,已 在其中加入一個聲音檔

接著選擇投影片中的聲音物件

■ 同樣在自訂動畫工作窗格中執行列示窗中 的『效果選項』命令, 會開啟如下交談窗

### ■ 多媒體播放設定

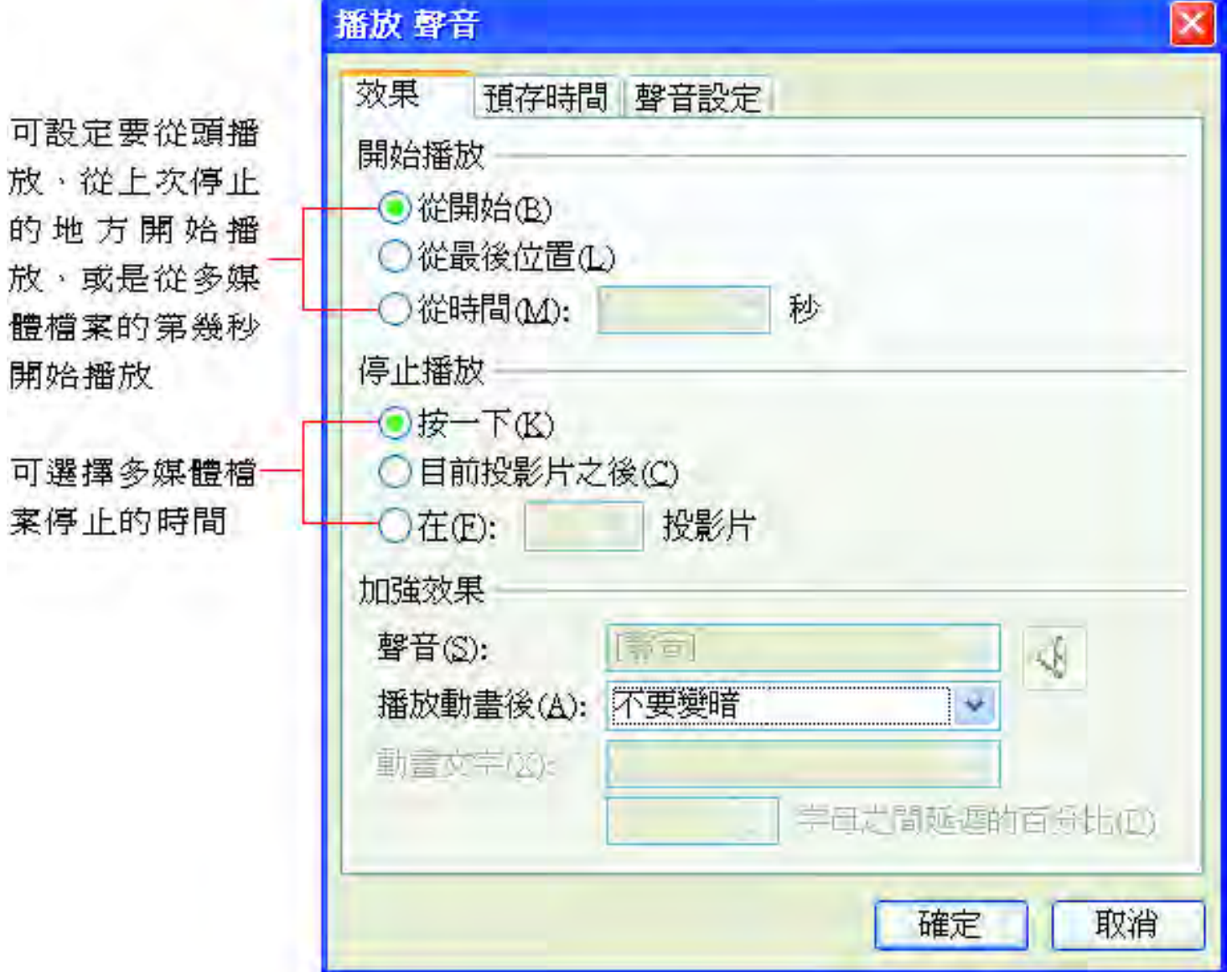

#### ■ 多媒體播放設定

切換到聲音 設定頁次

播放 聲音  $\boldsymbol{\mathsf{x}}$ 聲音設定 預存時間 效果 播放選項 按下此鈕可 聲音音量①: 調整音量 顯示選項 □在投影片播放時隱藏聲音圖示(H) 育訊 播放時間總計: 00:00 檔案: D:共用'F003範例'ch14'sample.mp3

勾選此項,可隱藏多 媒體物件的圖示

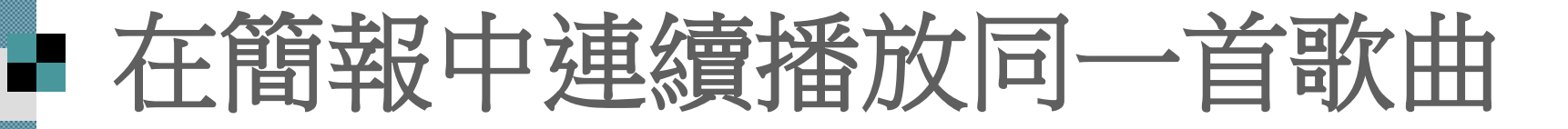

■ 通常在某一張投影片中插入聲音檔, 放映 時只要切換到下一頁就會結束播放該聲音 檔

■ 若是希望在做簡報的過程中,持續播放一 首歌曲當做背景音樂,不受到換頁的影響, 同樣要在播放聲音交談窗進行設定

### 在簡報中連續播放同一首歌曲

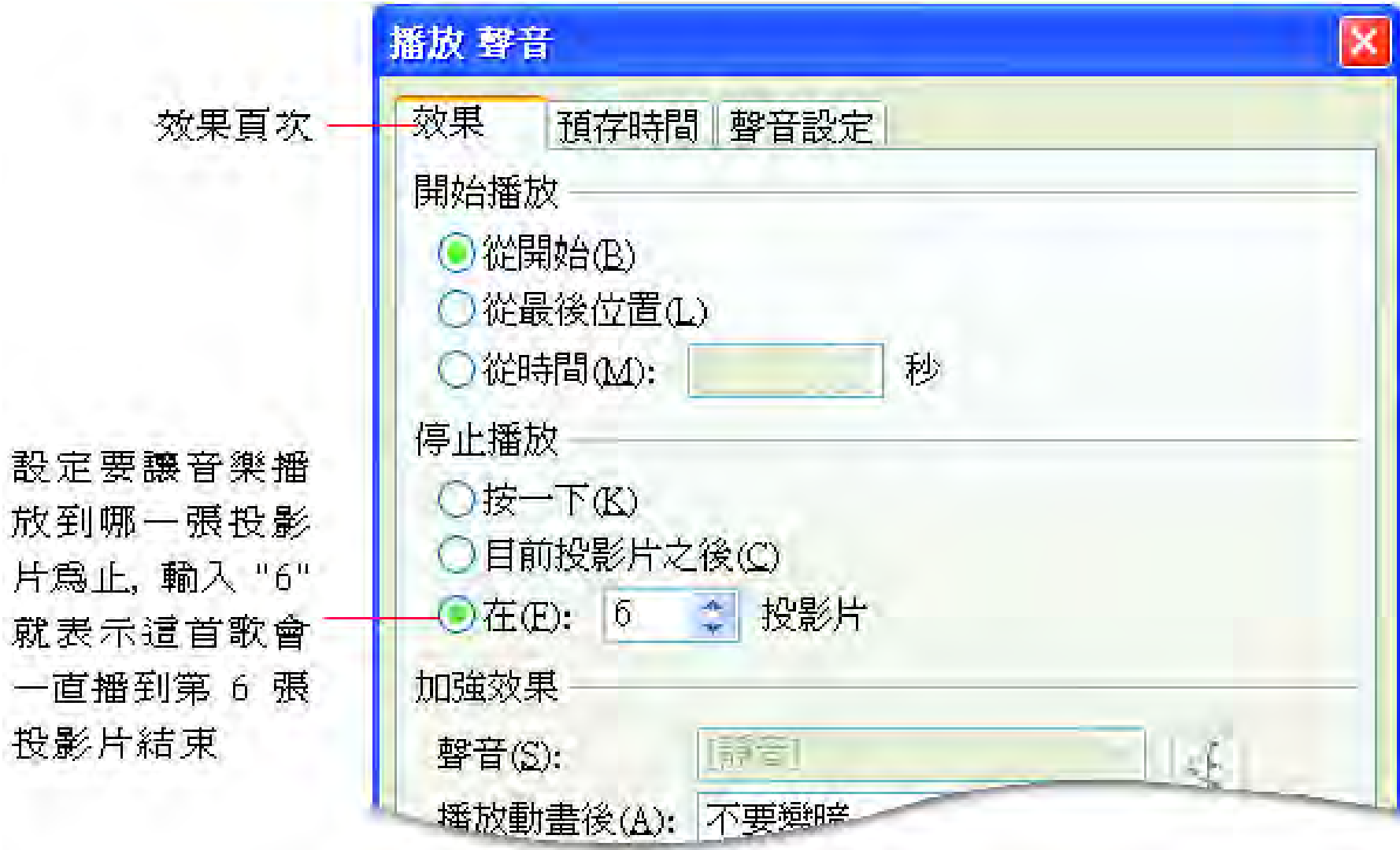

### 在簡報中連續播放同一首歌曲

切換到預存時間頁次

拉下列示窗,可改變播放的方式。

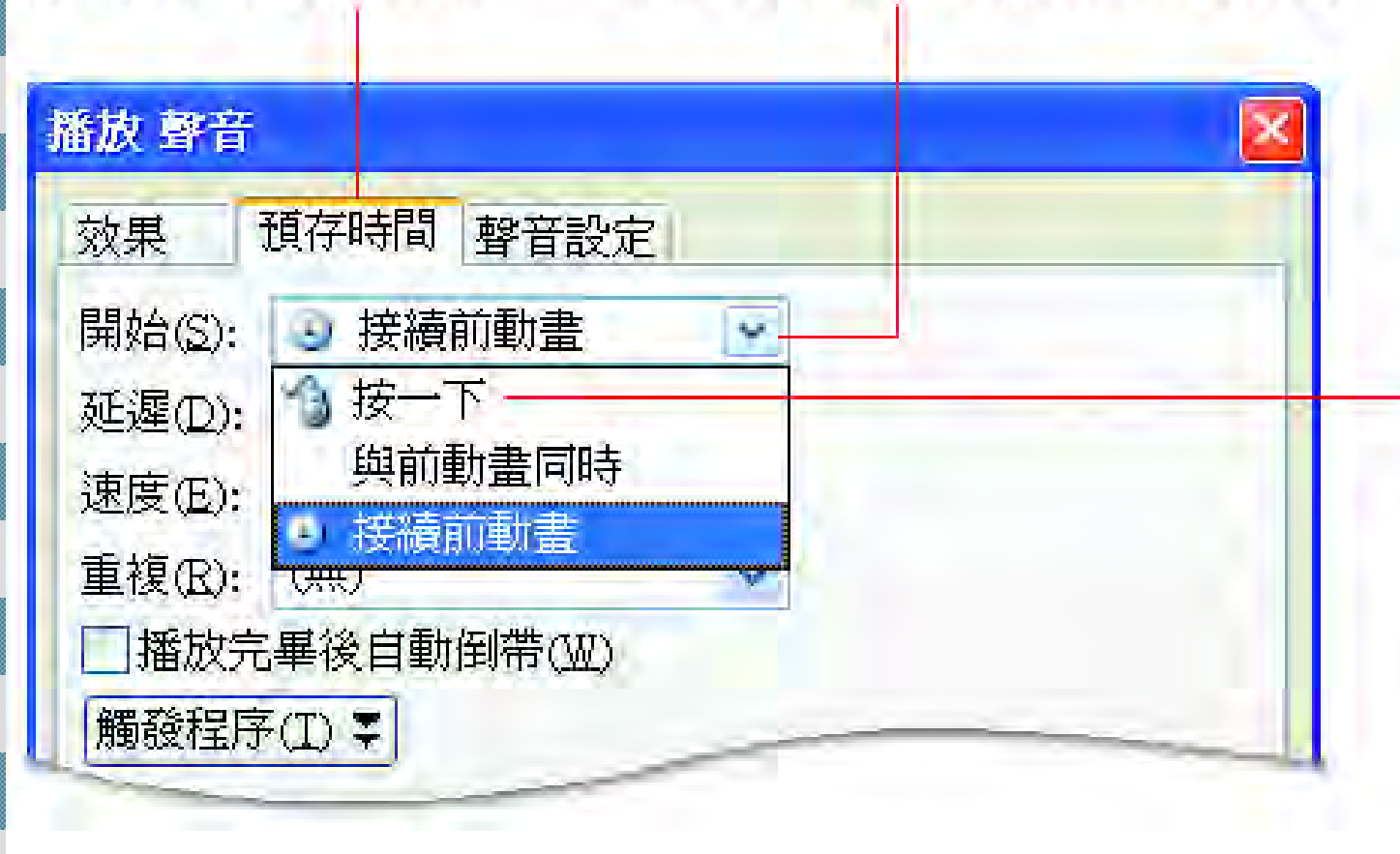

若選此項則須 在聲音圖示上 按一下左鈕才 會開始播放

## ■影片路徑的使用

假如希望投影片中的物件動畫能更加生動 活潑,可以使用影片路徑的功能,它能夠 讓簡報中的的物件愛怎麼動就怎麼動。

■加入影片路徑 ■ 自訂影片路徑

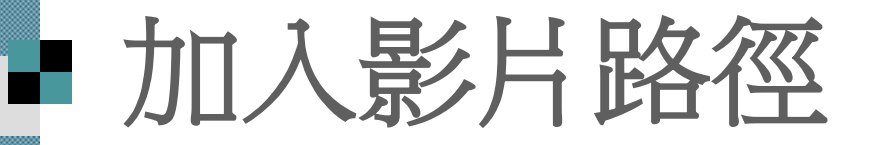

#### ■ PowerPoint 已內建許多影片路徑可供, 直 接套用

#### ■ 請將自訂動畫工作窗格顯示出來, 然後選 取第 5 張投影片中的標題

### 加入影片路徑

加入了一條影片路徑,也就是 紅色箭頭指出 在放映該張投影片時, 物件會 移動的方向 依照影片路徑來移動位置

按下新增效果鈃, 然後從 『影片路徑』的次功能表中 選擇一種內建的路徑

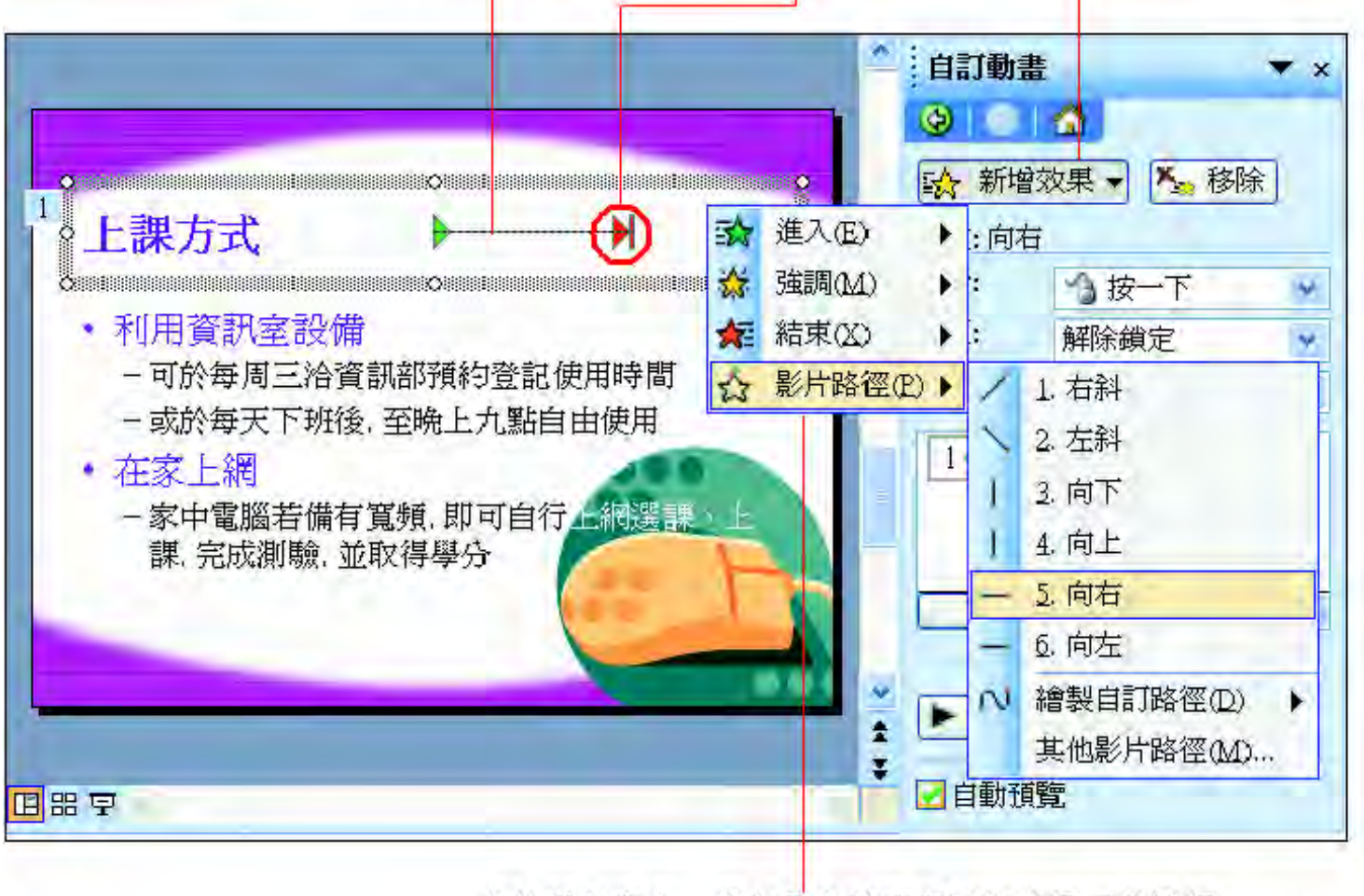

若執行此命令,還有更多的內建影片路徑可供選擇

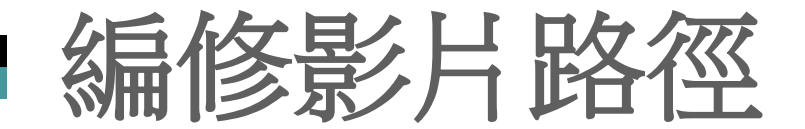

#### ■ 請先將影片路徑選取起來,然後使用滑鼠 拉曳路徑來改變它的移動位置

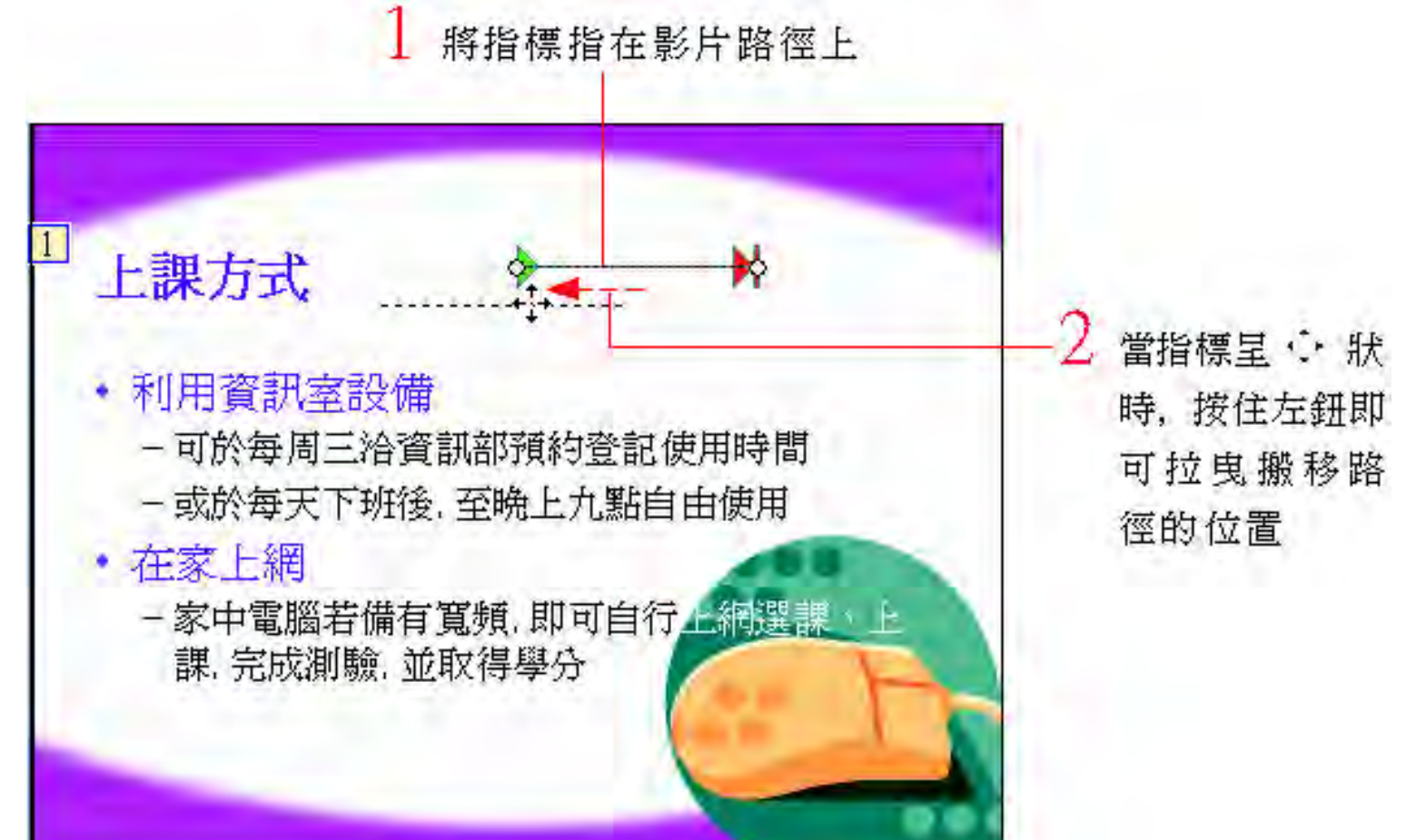

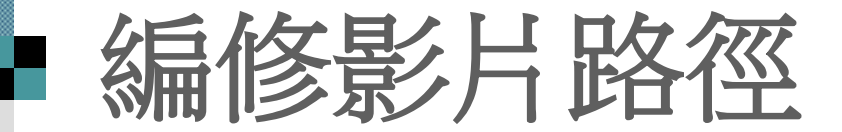

#### ■ 直接拉曳路徑的兩端,則可改變路徑的長 短或走向

拉曳端點可以改變路徑的走向及長度

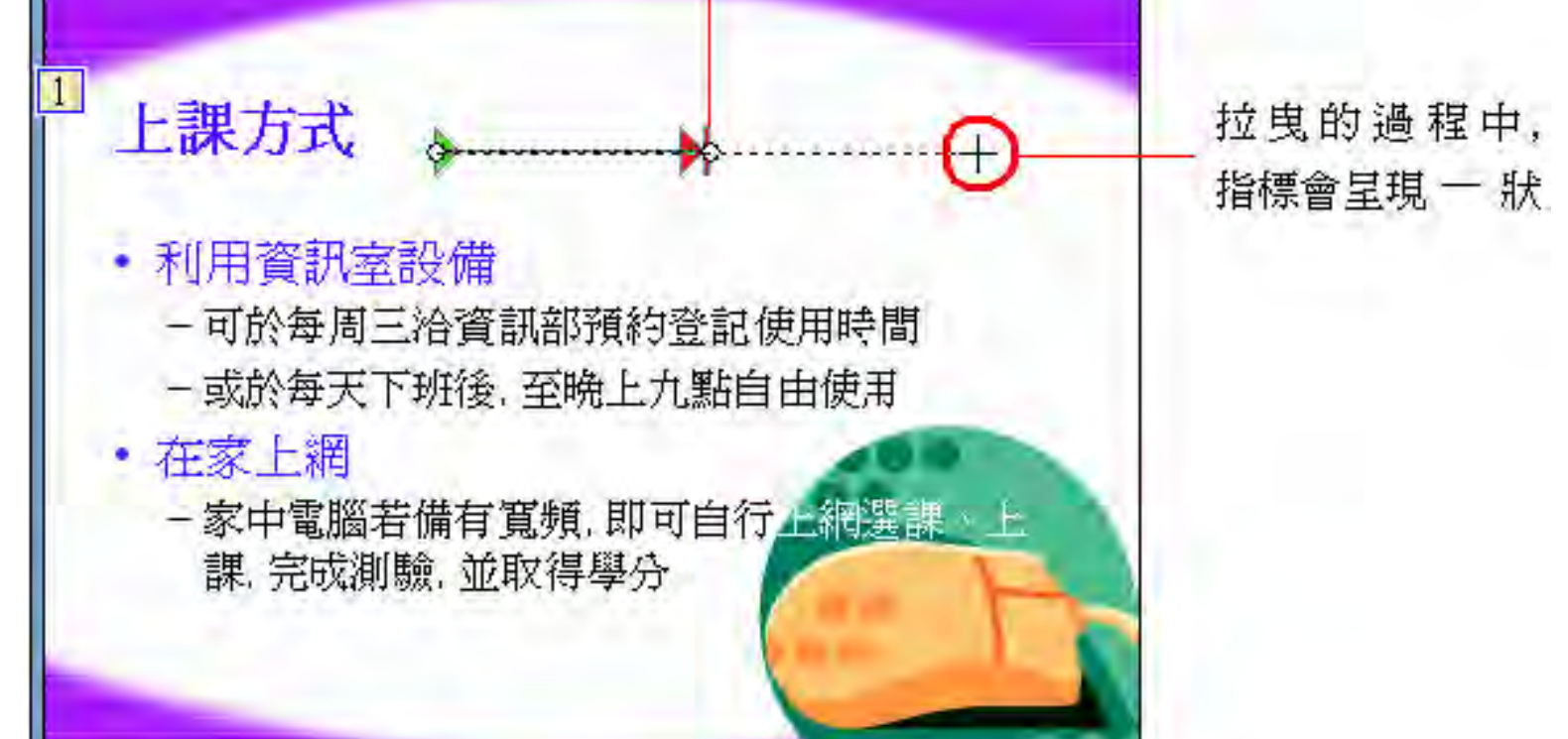

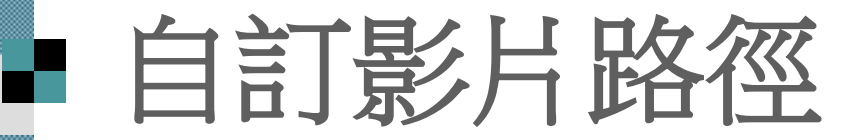

#### ■ 請切換到第6張投影片, 然後如下操作

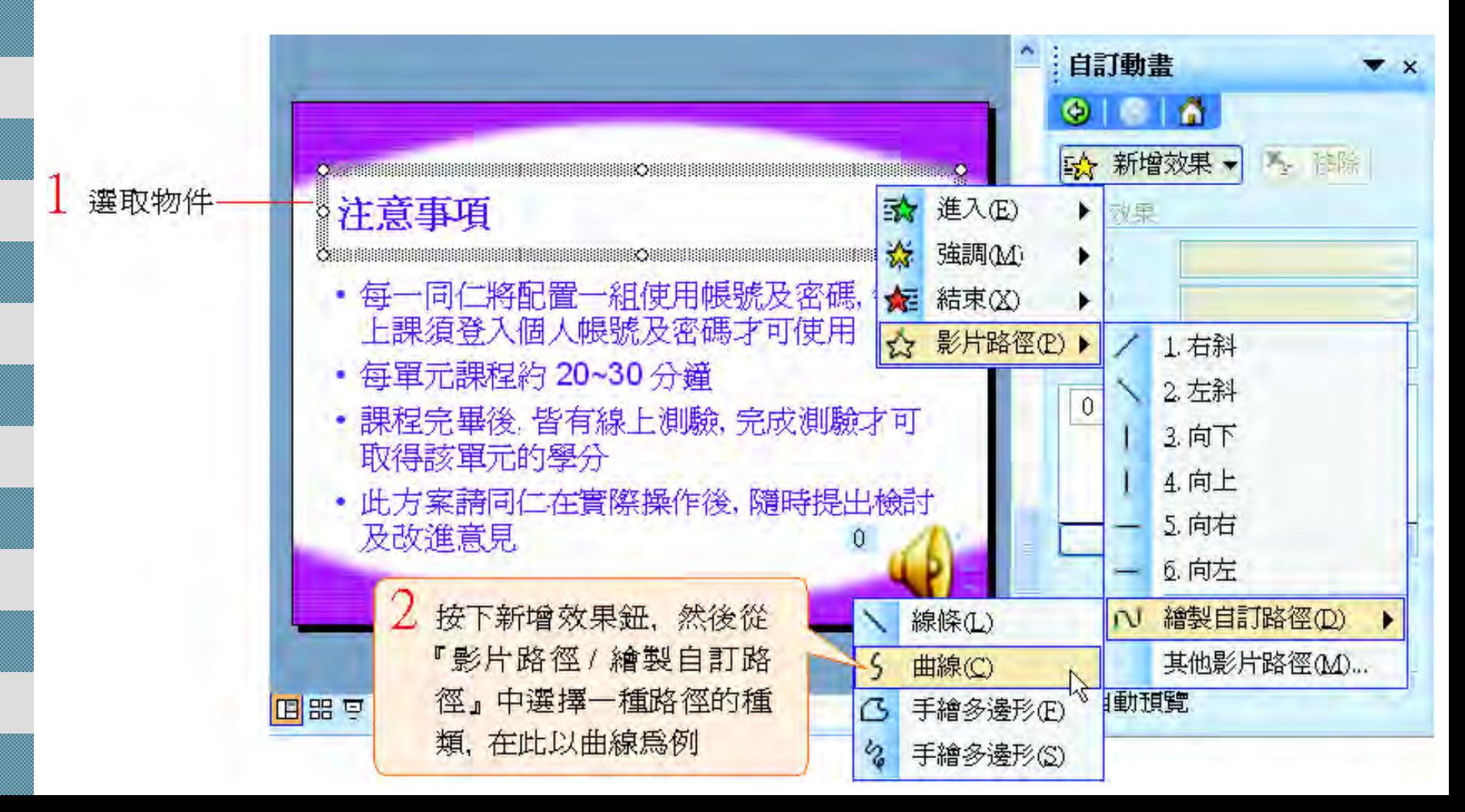

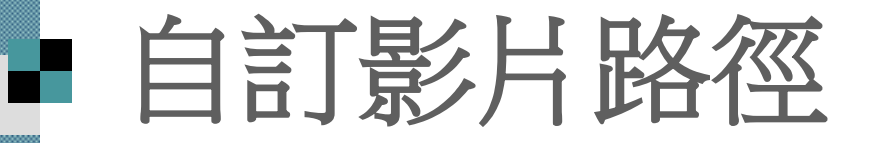

■ 請在路徑的起點處按一下, 接著移動到需 要轉折的地方再按一下

■如此反覆, 直到路徑的終點處再雙按滑鼠, 便可完成一條自訂的動畫路徑了

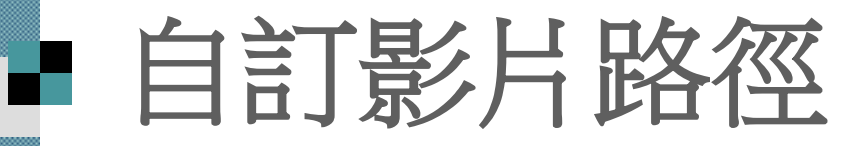

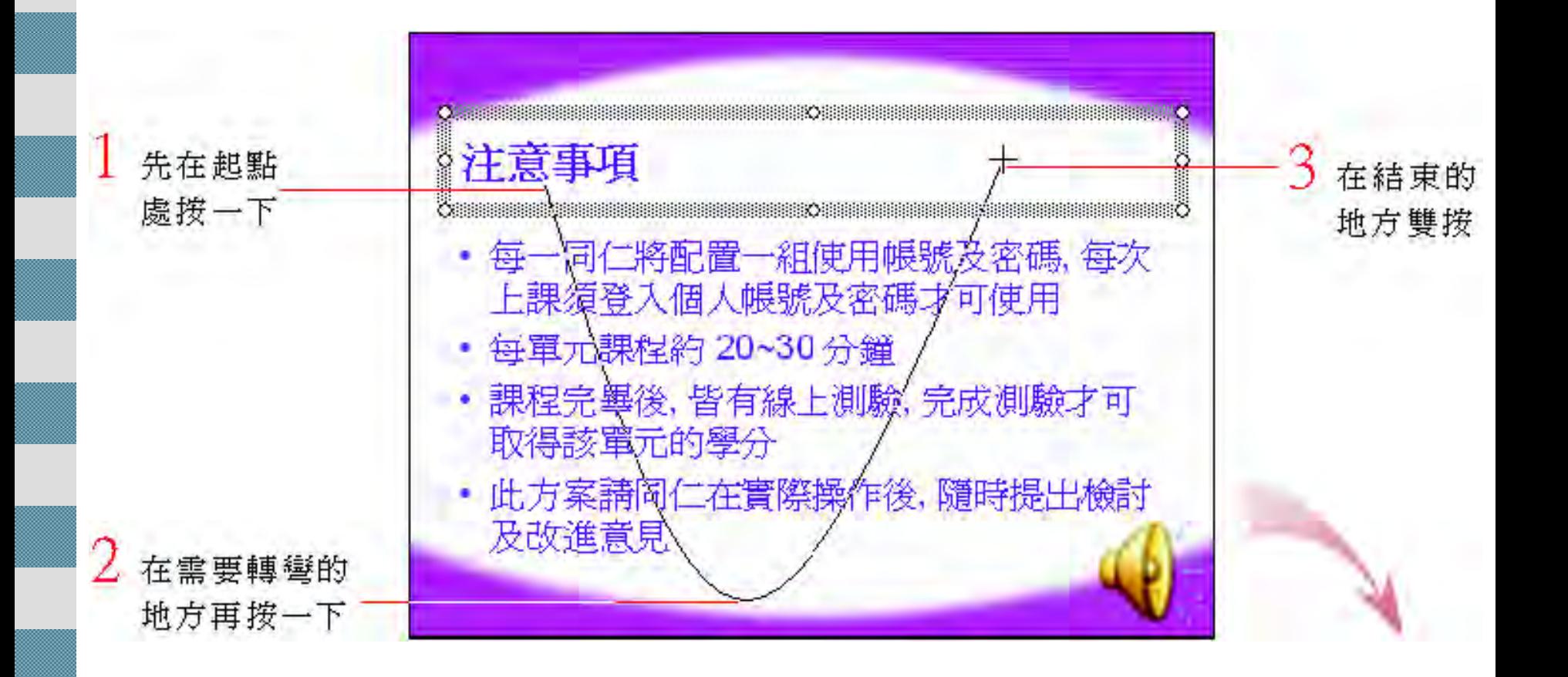

## 自訂影片路徑

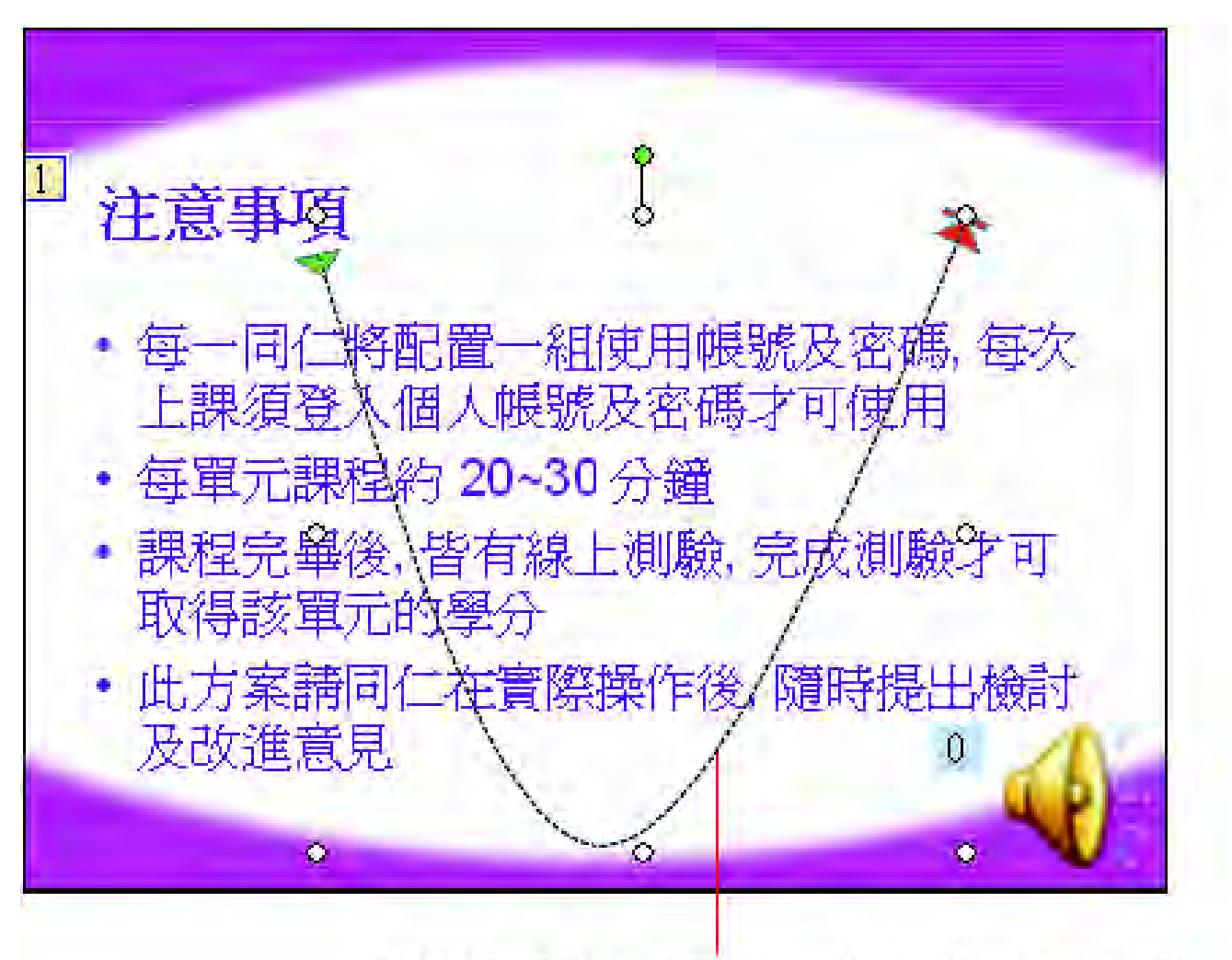

自訂路徑繪製完成, 在放映這張投影片 時,就會按照這條路徑來移動物件的位置 ■ 互動式放映

互動式放映的作用和電視遙控器一樣,只 要在放映時按下某項物件, 就可以牽引出 某個動作,例如產生音效、切換到另一張 投影片等 投影片放映=>動作設定 繪圖工作列=>快取圖案=>動作按鈕 ■加入互動式放映效果 動作按鈕的類別 ■ 設定按鈕動作

## 力人互動式放映效果

#### ■ 請重新開啟範例檔案 ch14-01 並切換到第 1 張投影片執行『投影片放映/動作按鈕』命令

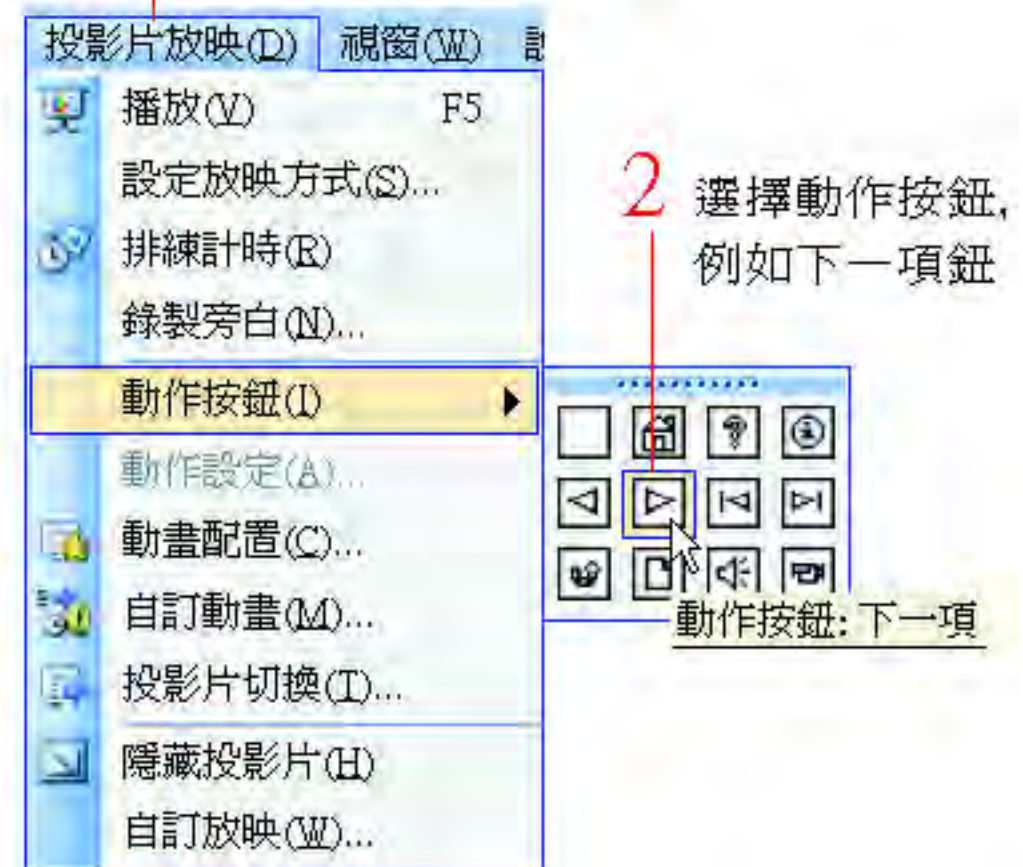

# 力人互動式放映效果

 $3$ 按住左鈕拉曳出動 作按鈕快取圖案

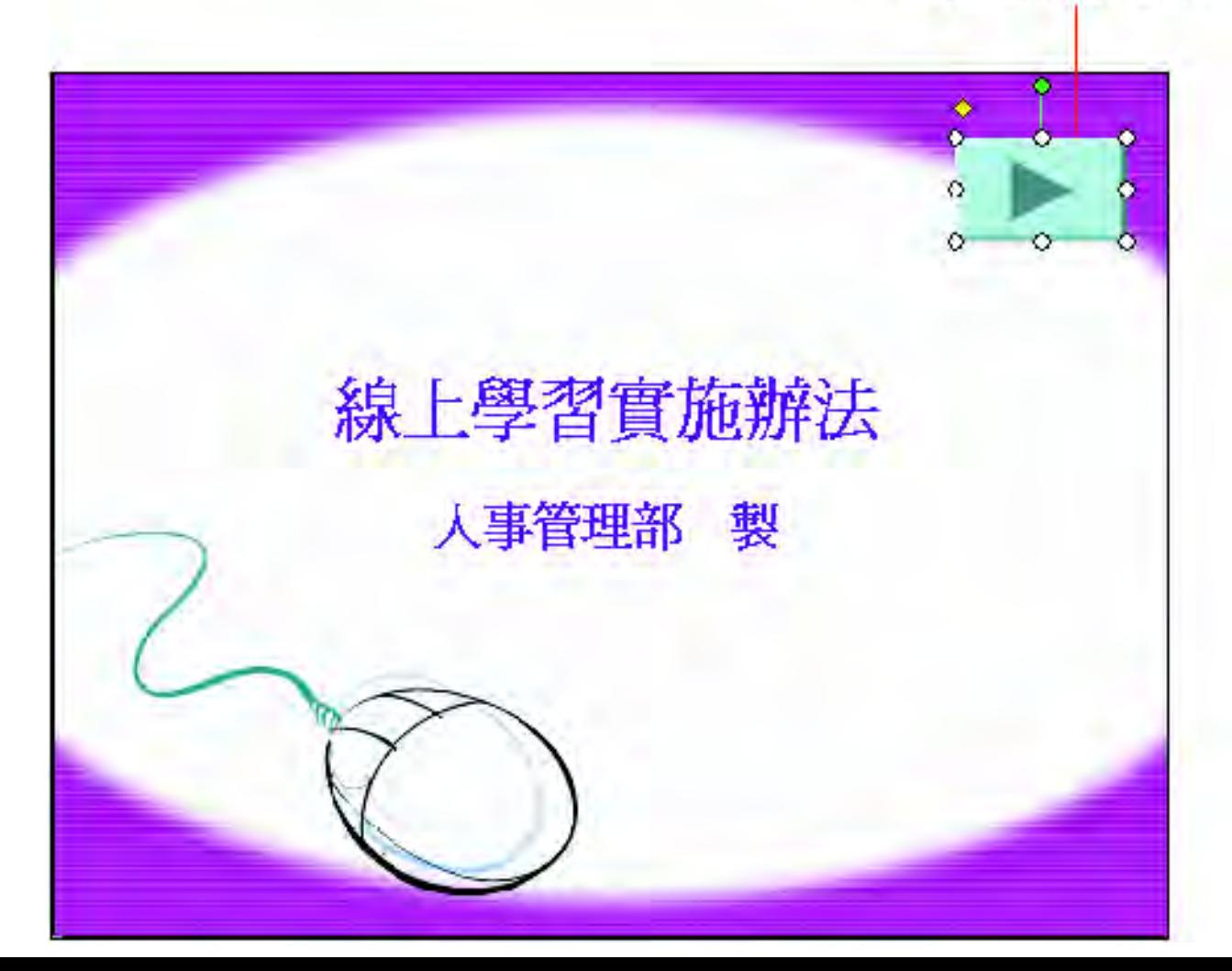

## ■ 加入互動式放映效果

5

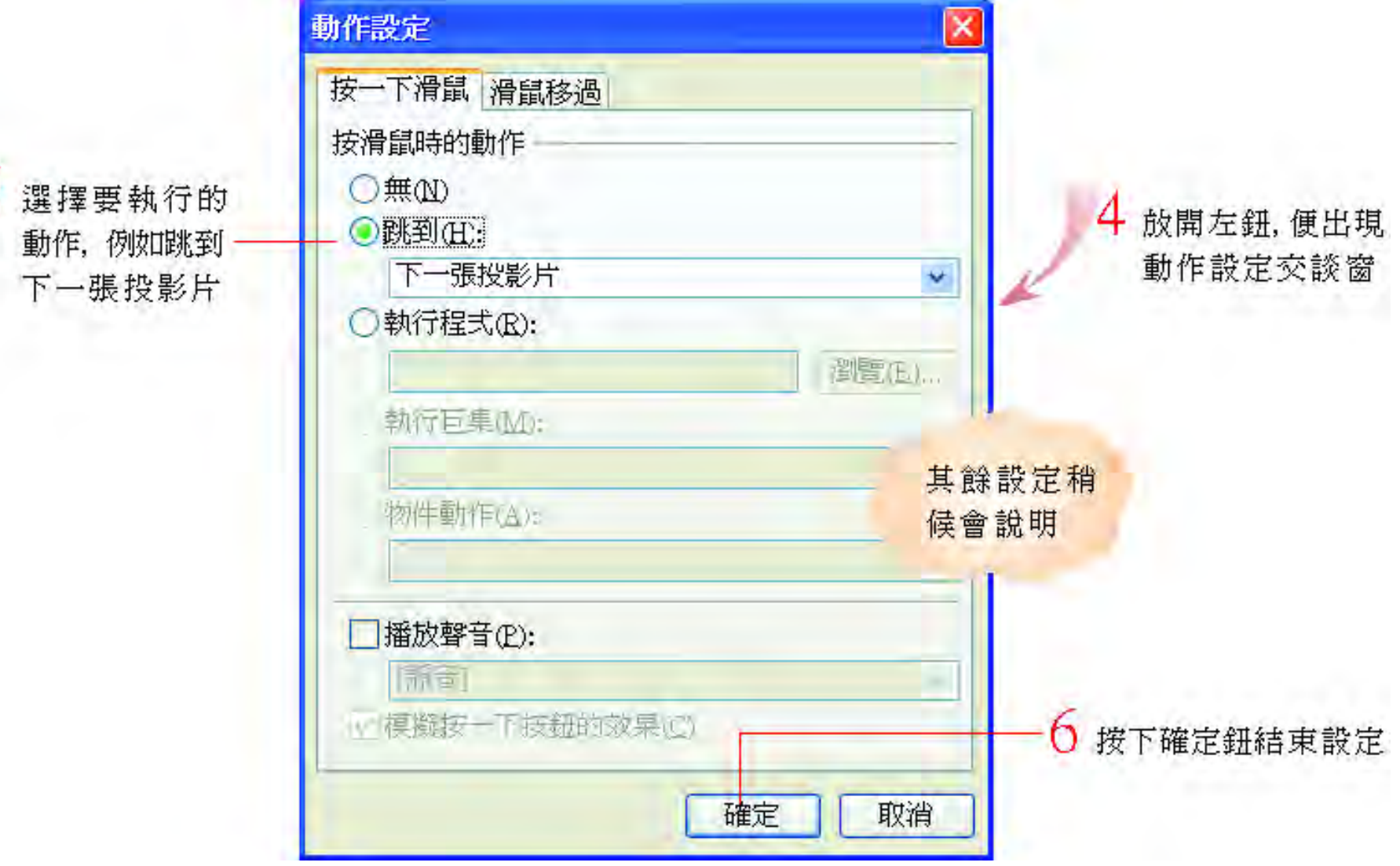

### ■ 加入互動式放映效果

 在放映過程中,按下動作按鈕就會切換至下一張 投影片,還會呈現被按下的立體效果

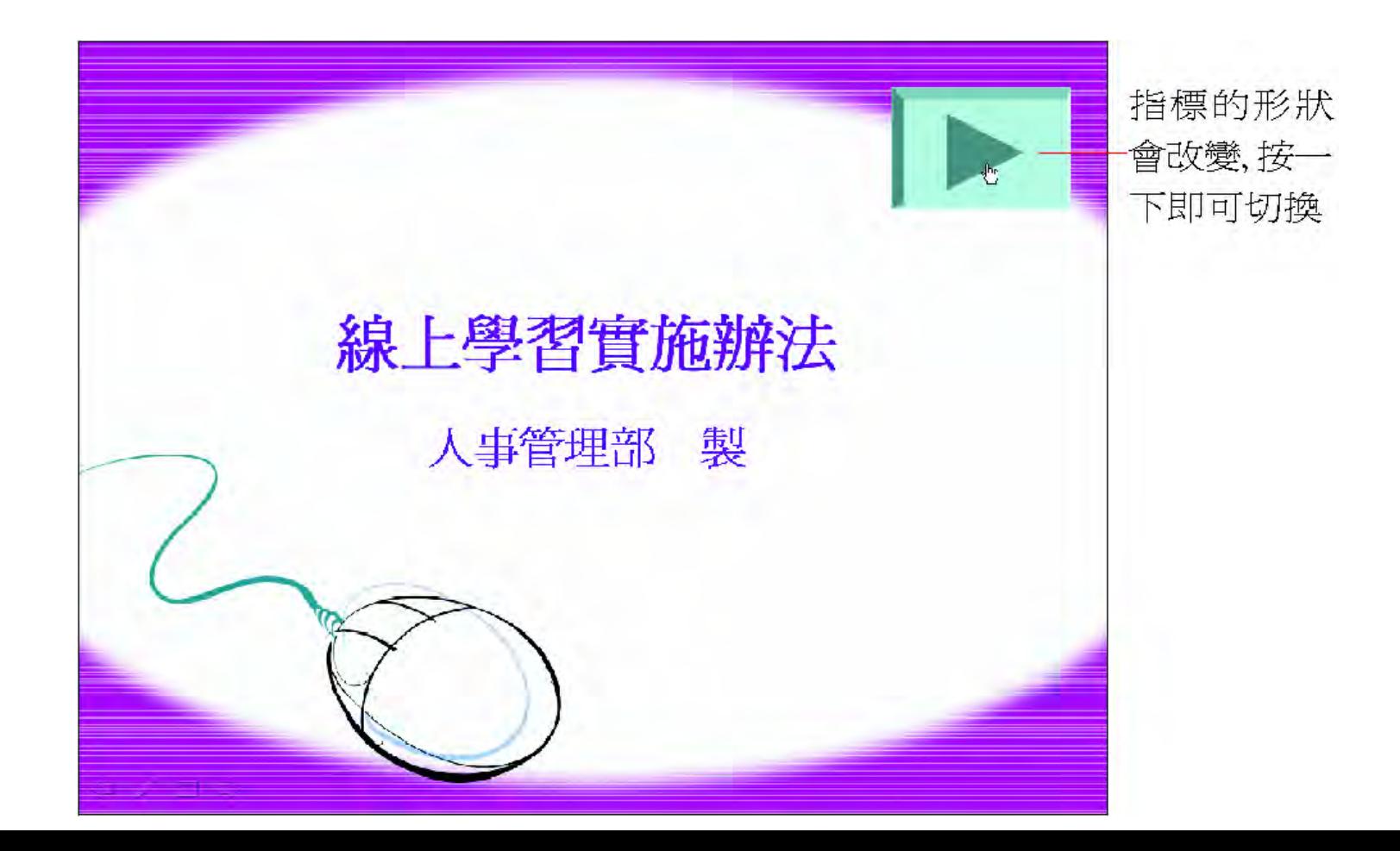

### ■ 動作按鈕的類別

 下表列出所有互動式動作按鈕的名稱及功 能

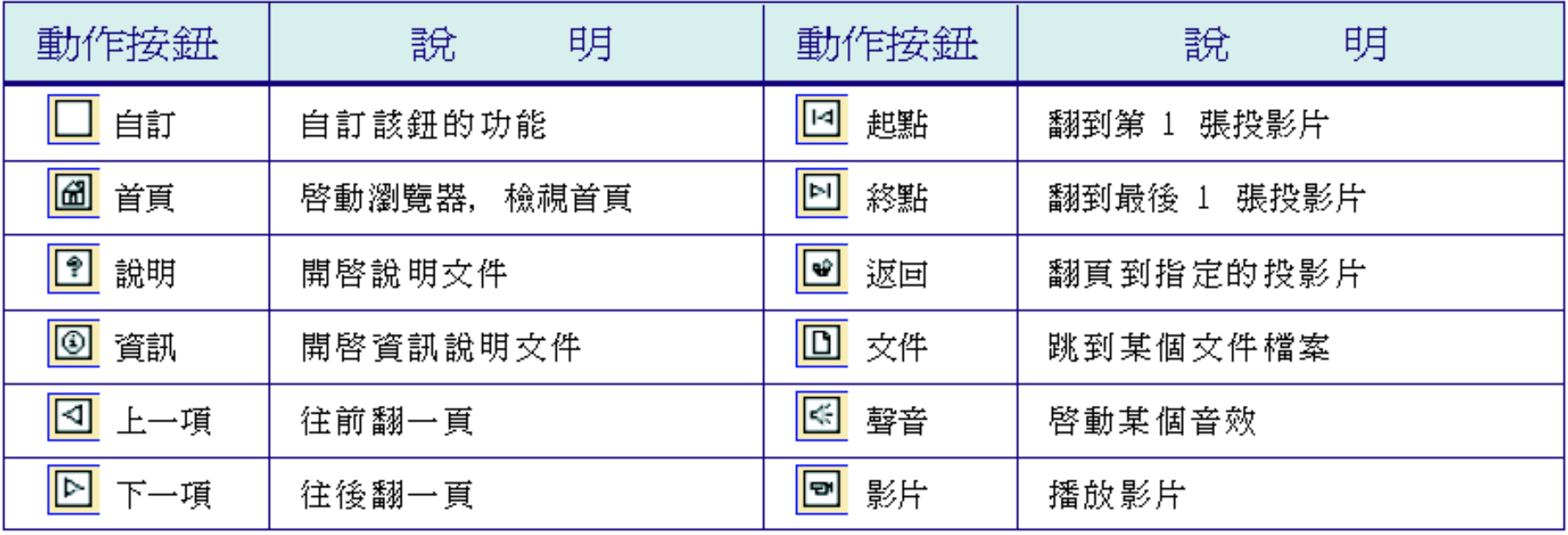

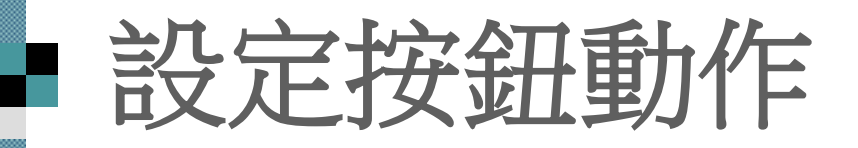

■動作設定交談窗 可自行設定按下 按鈕後要執行的 動作

 請選取投影片中 的按鈕物件,然 後按右鈕執行 『動作設定』命 令, 開啟動作設 定交談窗

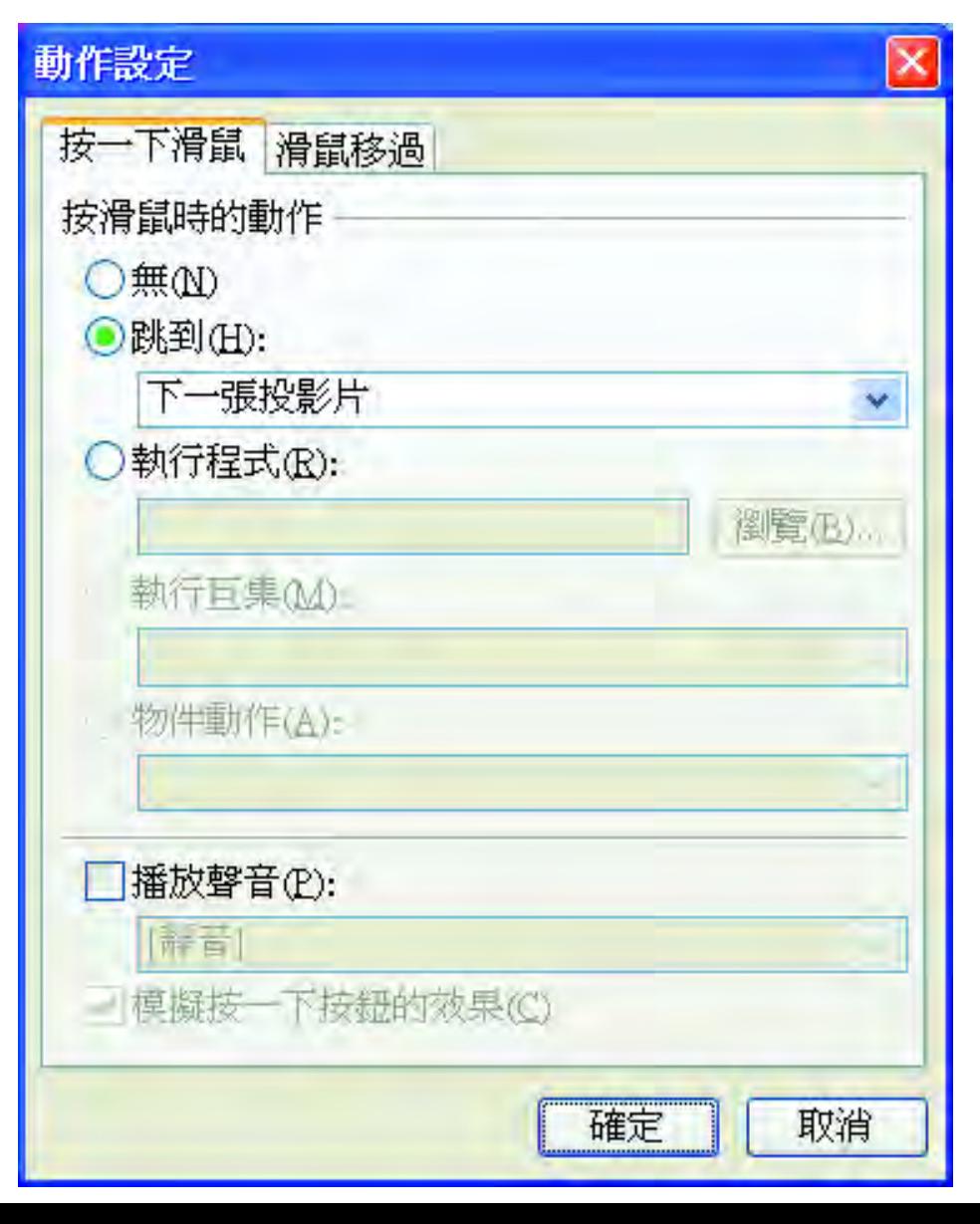

#### ■設定按鈕動作

#### ■無:不進行任何動作

#### ■跳到:設定開啟某個檔案、URL 或切換到 某一張投影片中

- 執行程式:設定按下後要執行的程式, 可 按下瀏覽鈕指明程式的路徑
- 執行巨集:執行巨集程式

■物件動作:若設定動作的對象為投影片中 的圖表、聲音、影片...等物件, 則可以在 物件動作欄中指定要進行開啟舊檔、編輯 或播放的動作
### ■設定按鈕動作

■ 勾選交談窗下方的播放聲音選項,按鈕時 還可搭配聲音效果

■ 至於滑鼠移過頁次的選項, 其實和按一下 滑鼠頁次的選項一樣,差別在於只要滑鼠 指標經過物件上方的時候, 就會立即執行 設定的物件動作, 而不需要按鈕

### ■ 可設定動作的對象

 投影片中的任何物件,如位置區、美工圖 案、快取圖案、圖表等都可以設定動作, 只要選定物件後按右鈕執行『動作設定』 命令

如果選取非動作按鈕的物件來設定動作, 還可勾選動作設定交談窗下方的模擬按一 下按鈕的效果選項,那麼在放映時若按下 該物件, 便會呈現被按下的效果

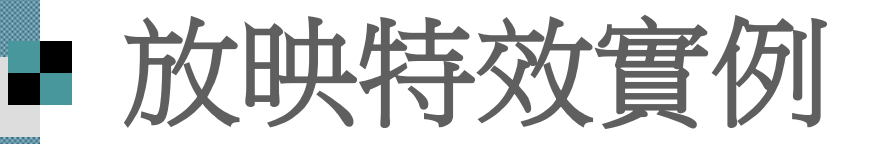

### ■介紹 2 個放映特效的綜合應用的實際 範例

■製作謝幕名單 ■製作互動式選擇題

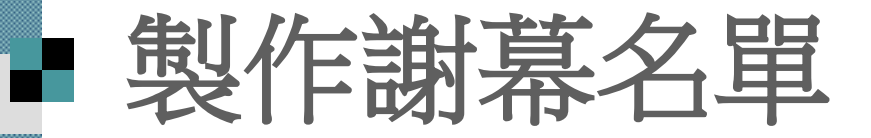

- 列出所有製作群的名單,像跑馬燈一樣由 上而下的顯示
- 這樣的效果透過 自訂動畫效果
- 1. 請開啟一份新的簡報, 並套用標題及文 字的版面配置, 然後在文字位置區內輸 入內容

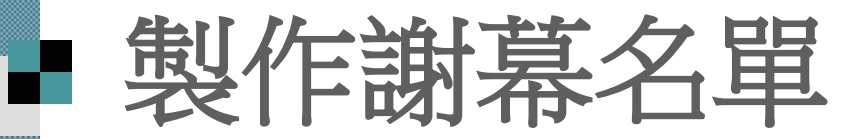

標題則可不輸入

按一下以新增標題 主辦及協辦單位 主辦單位:人事管理部 主講人:楊經理

您可以先套 用一個喜歡 設計範本

協辦單位:資訊管理部 硬體準備負責人:張主任

贊助廠商:世界教育網站

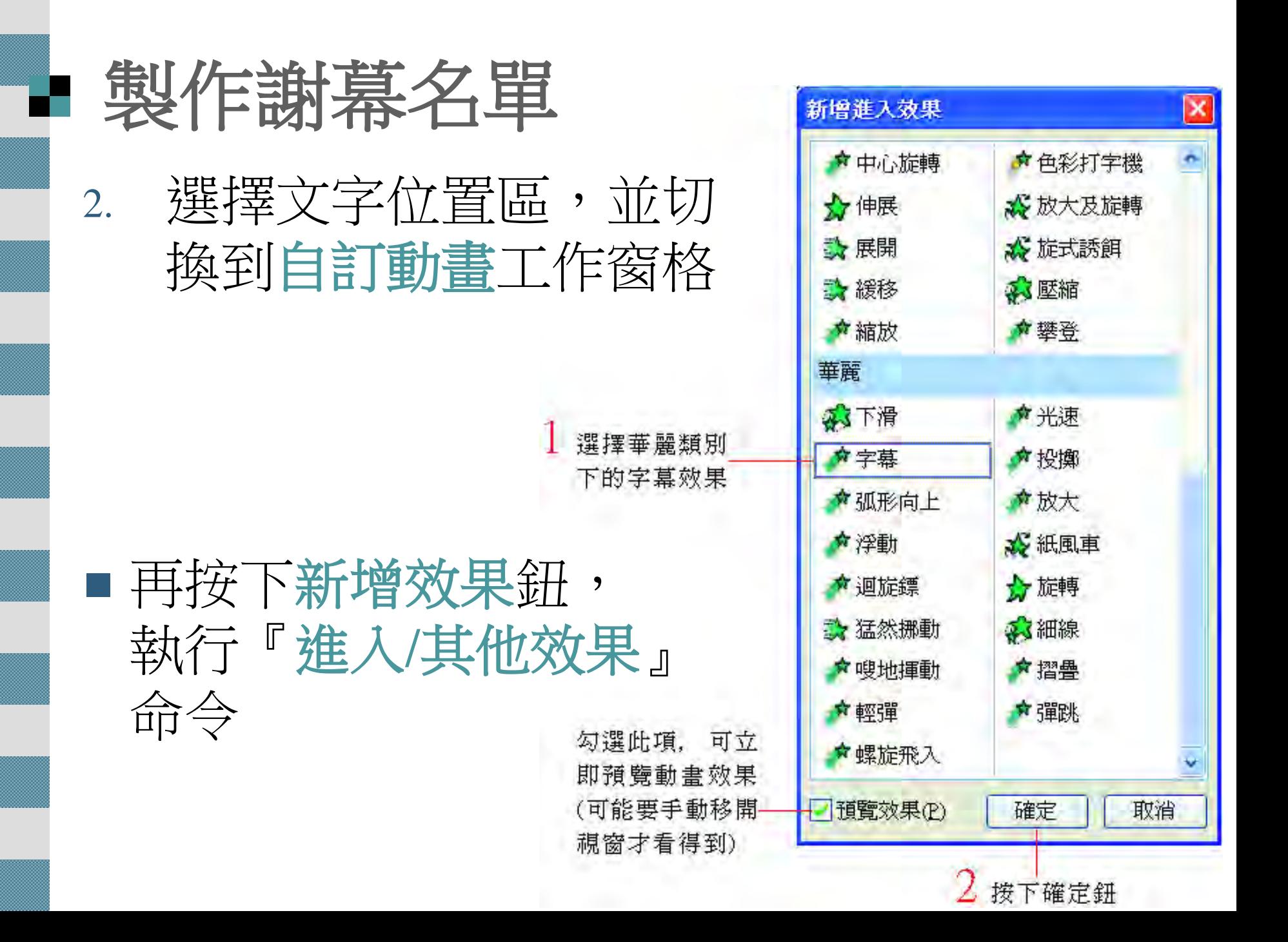

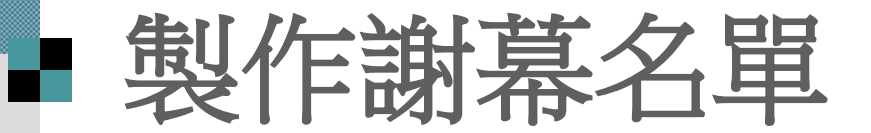

#### 完成後,就可以播放看看了

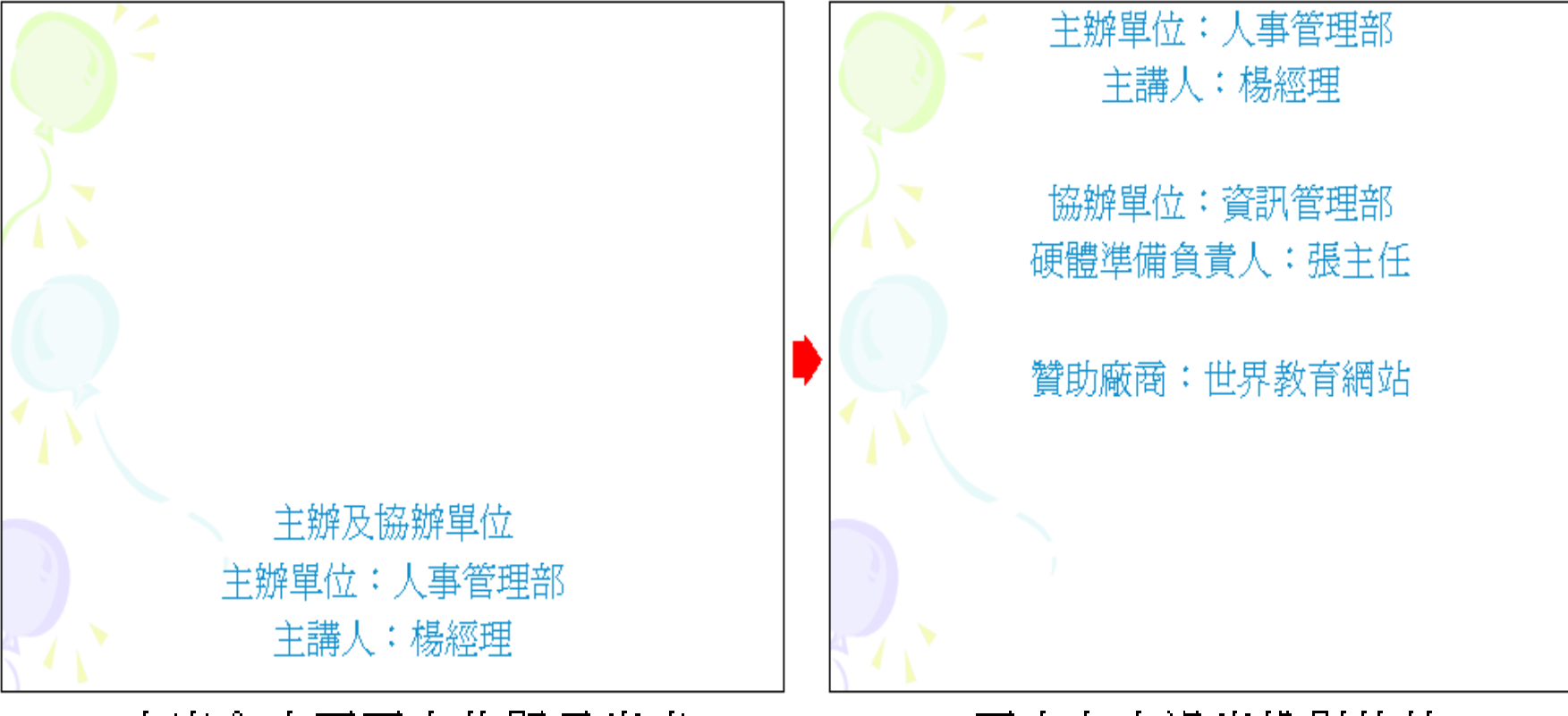

文字會由下而上的顯示出來

再由上方滑出投影片外

■利用 PowerPoint 做出互動式的問答投 影片,增加投影片的趣味性 ■使用者可以用滑鼠選擇答案 ■答錯時還會出現提示並發出音效 ■範例檔案 ch14-02

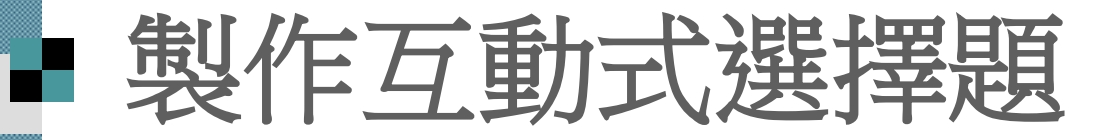

1. 世界上土地面積最大的國家是...

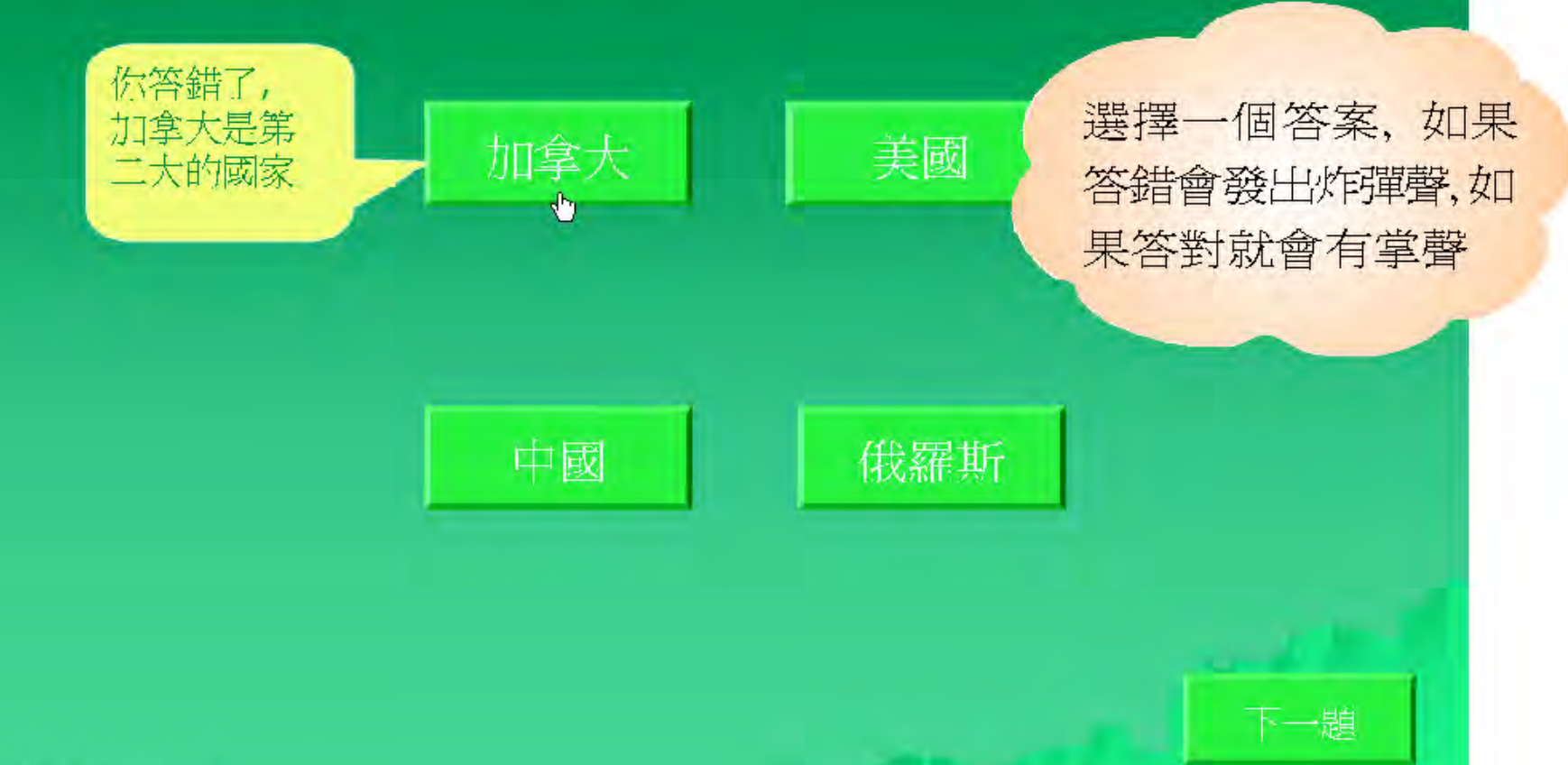

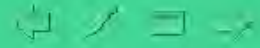

1. 先開啟一個新的簡報檔案 套用設計範本後 再選擇標題及文字的版面配置方式 然後在標題的位置輸入問答題的題目 2. 接著,要在投影片上新增動作按鈕做為答 案的選項,繪製時請選擇自訂動作按鈕, 於投影片中拉曳出適當的大小, 此時會 出現動作設定交談窗, 請如下設定

# 普製作互動式選擇題

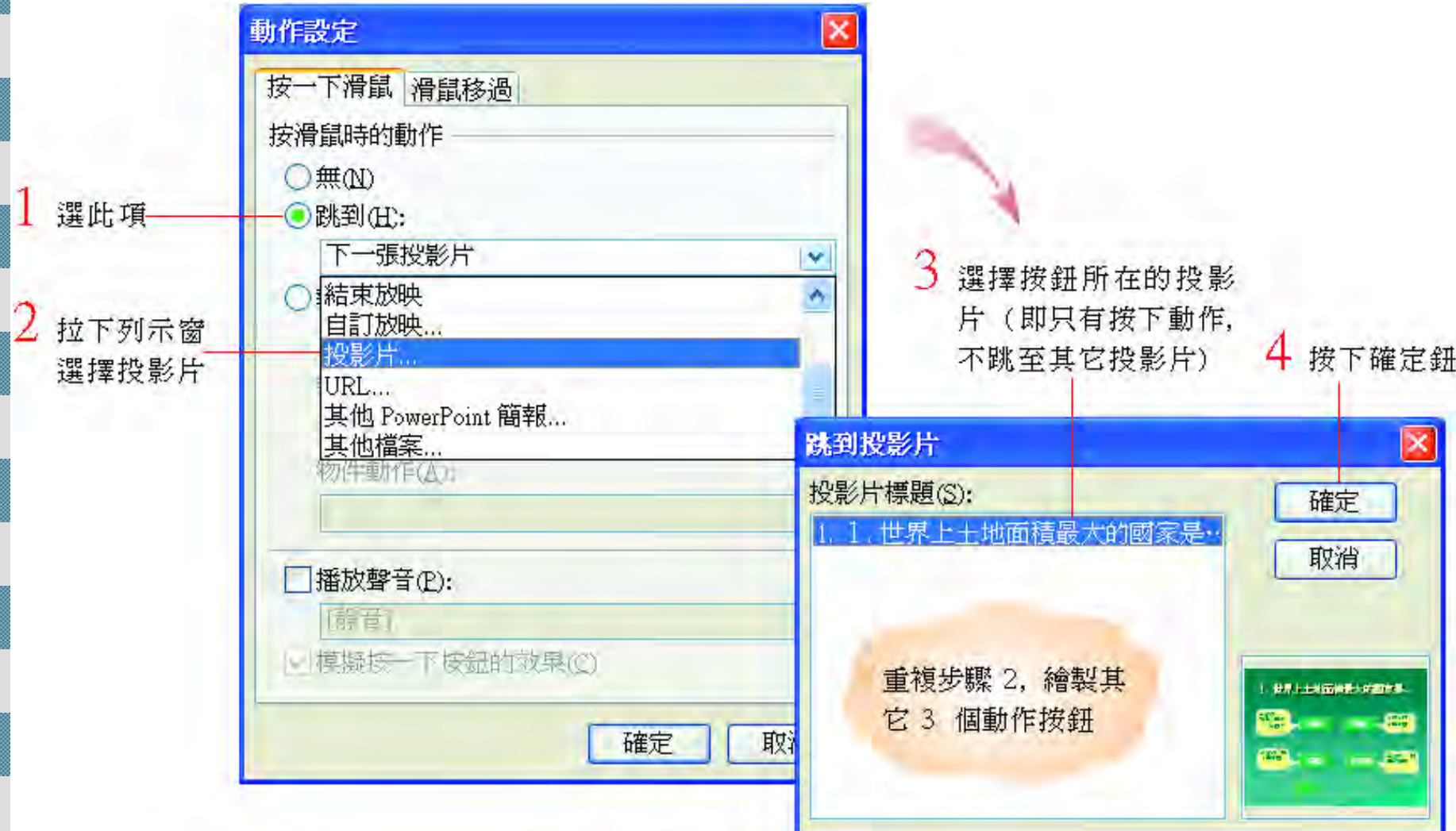

#### 3. 在動作按鈕上按右鈕, 選擇『新增文字』命令, 分別輸入 4 個答案及 4 個答案提示

繪製快取圖案後, 再按右鈕執行 『新增文字』命令, 完成文字的輸入

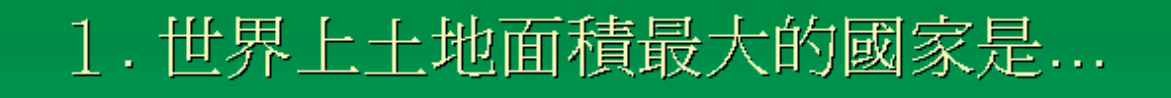

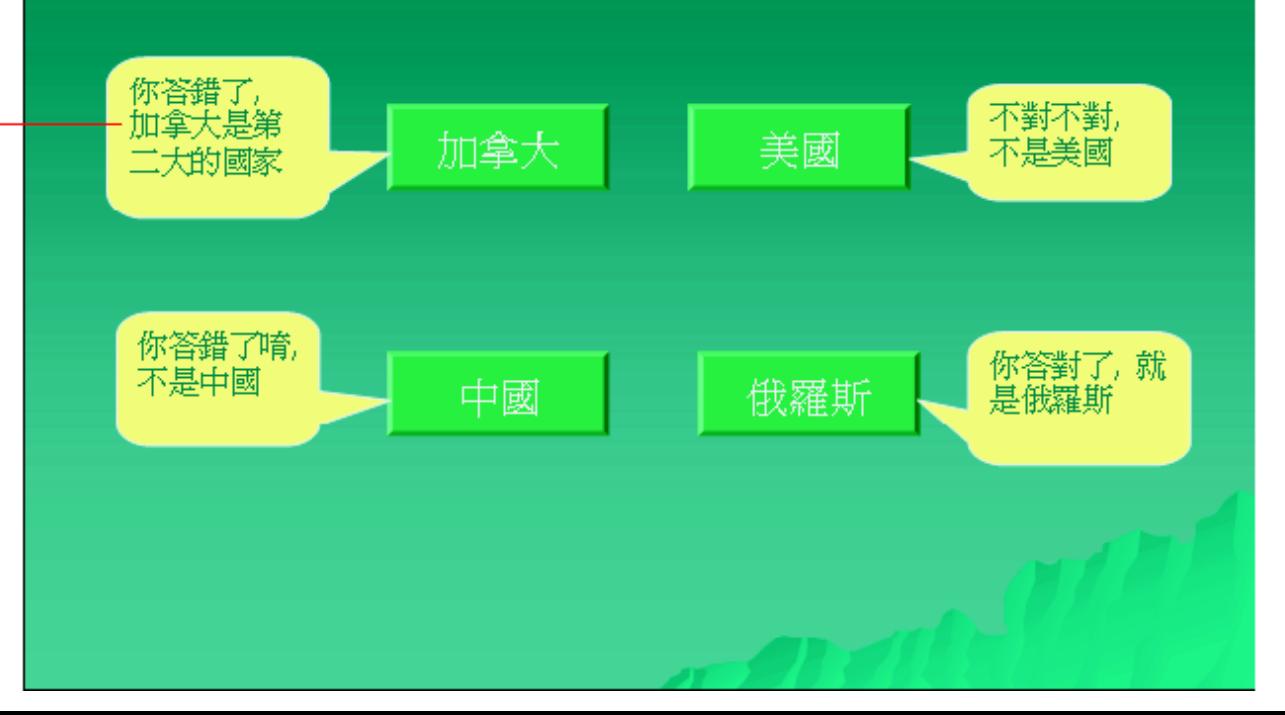

- 4. 此步驟要設定快取圖案的進入動畫,可以 自行選擇喜歡的動畫
- 請先選取一個錯的答案提示,然後切換到 自訂動畫工作窗格,按下新增動畫鈕,選 擇『進入**/**旋式誘餌』效果
- 5. 接著要設定動畫音效,選取設定好的動 畫, 按下向下箭頭執行『效果選項』命 令,設定當放映動畫時,出現炸彈音效

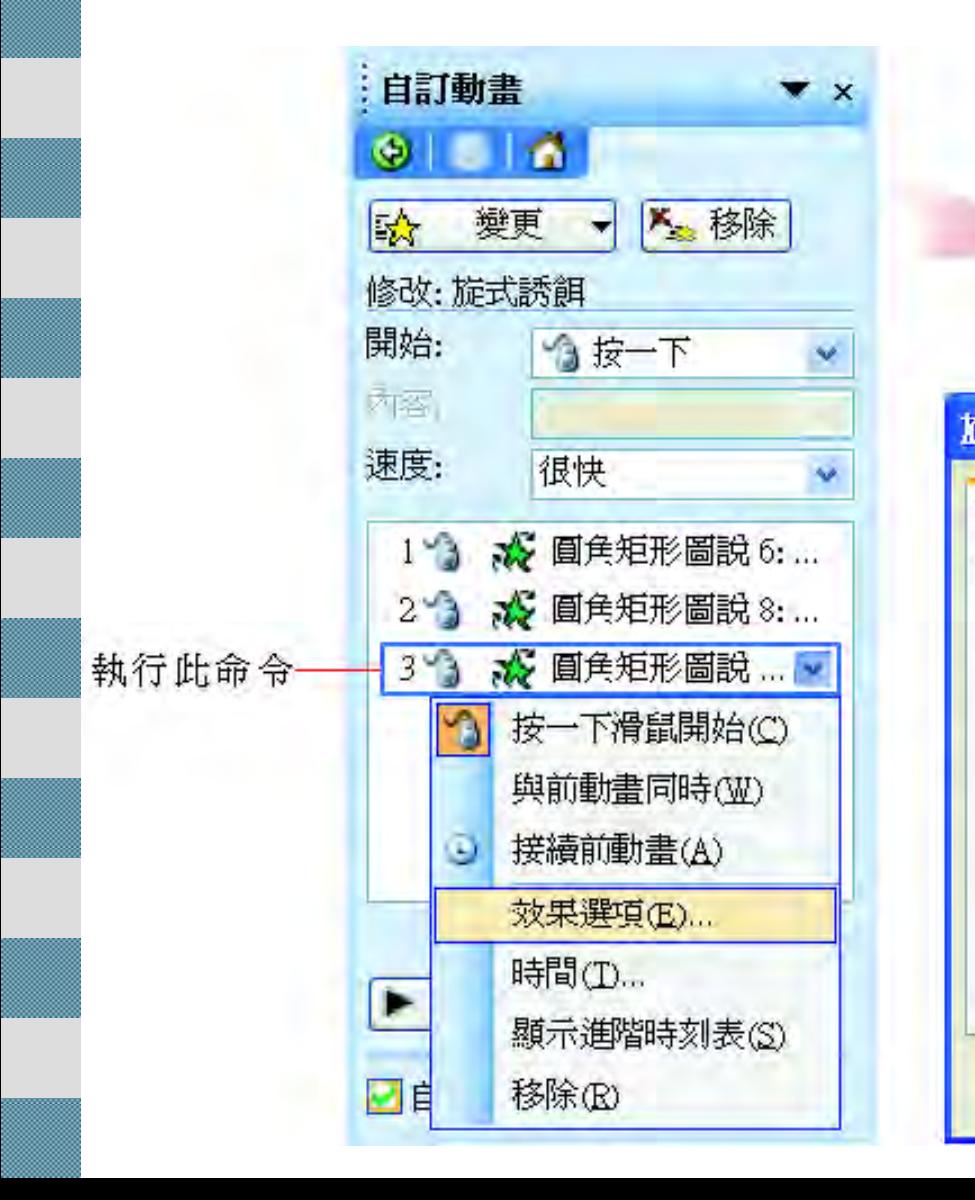

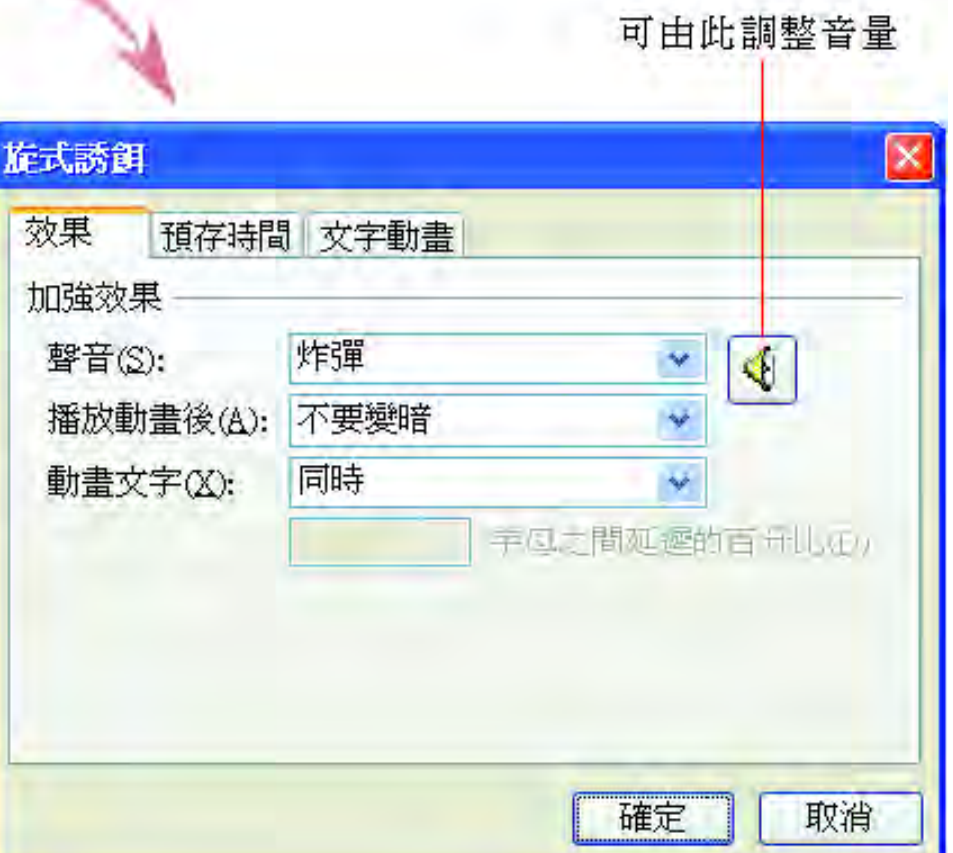

提示

6. 切換到預存時間頁次, 再按下觸發程序 鈕, 設定按下動作按鈕時, 即播放答案

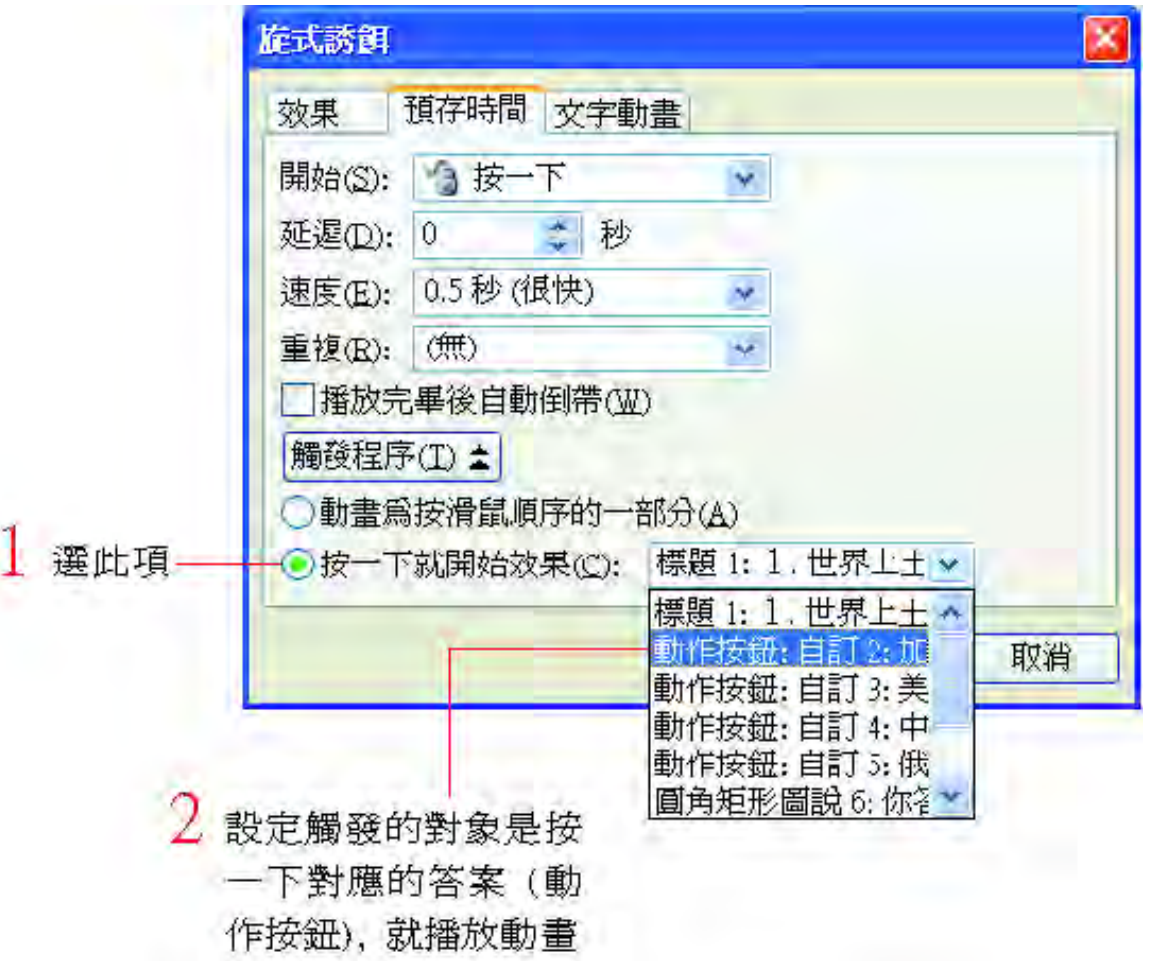

- 7. 步驟 4~6 即完成一個答案提示的設定,請重複 相同的步驟依序完成其它 3 個答案的設定。
- 為了區別答對和答錯,可將答對時的放映動畫設 定為放大效果, 音效則設定為鼓掌,給答對的人 一個鼓勵。
- 7. 還可以在投影片的最後加上下一題的動作按鈕, 並將動作設定為跳到下一張投影片,再慢慢增 加問題的困難度, 完成一個問答式簡報

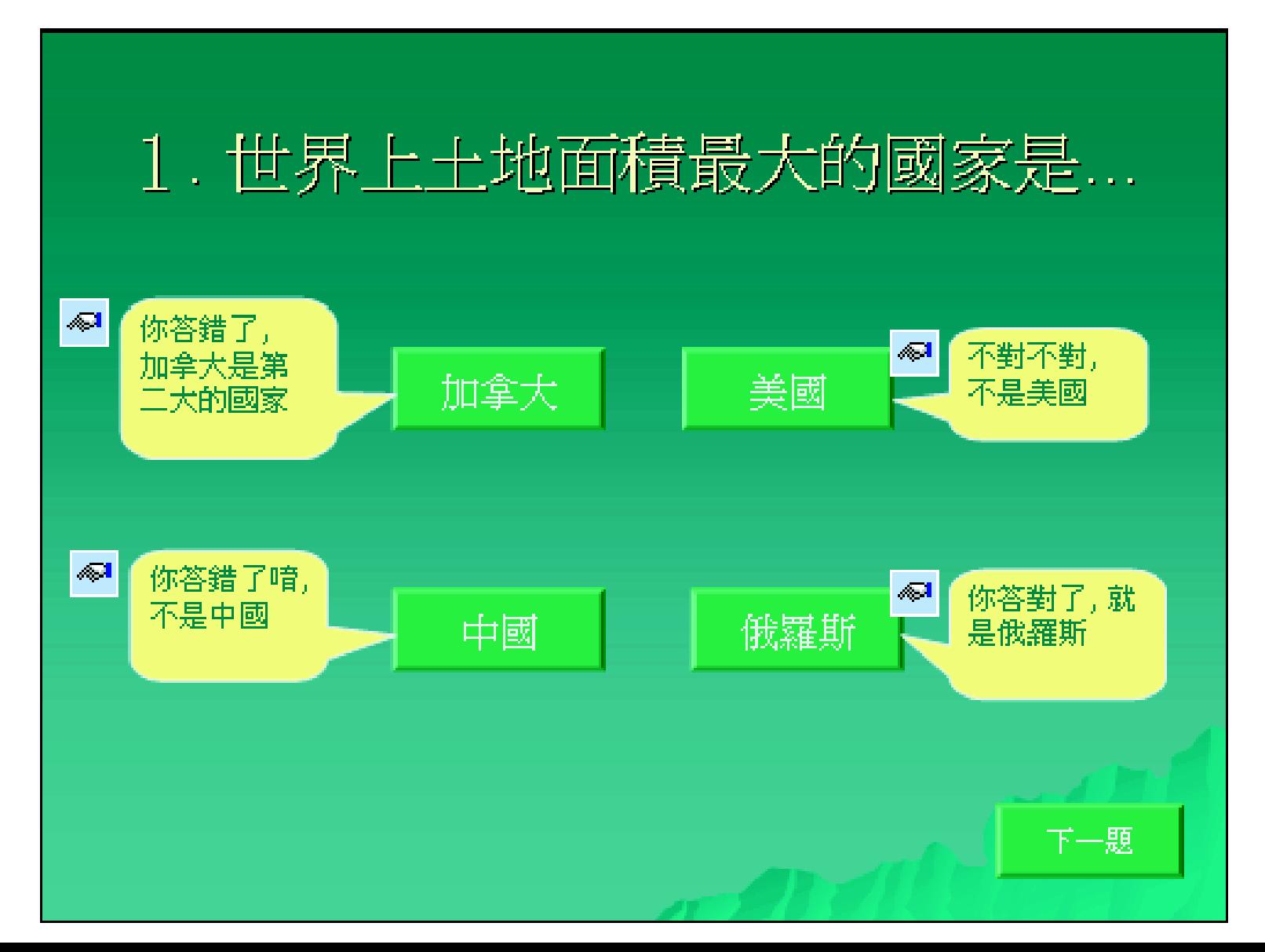

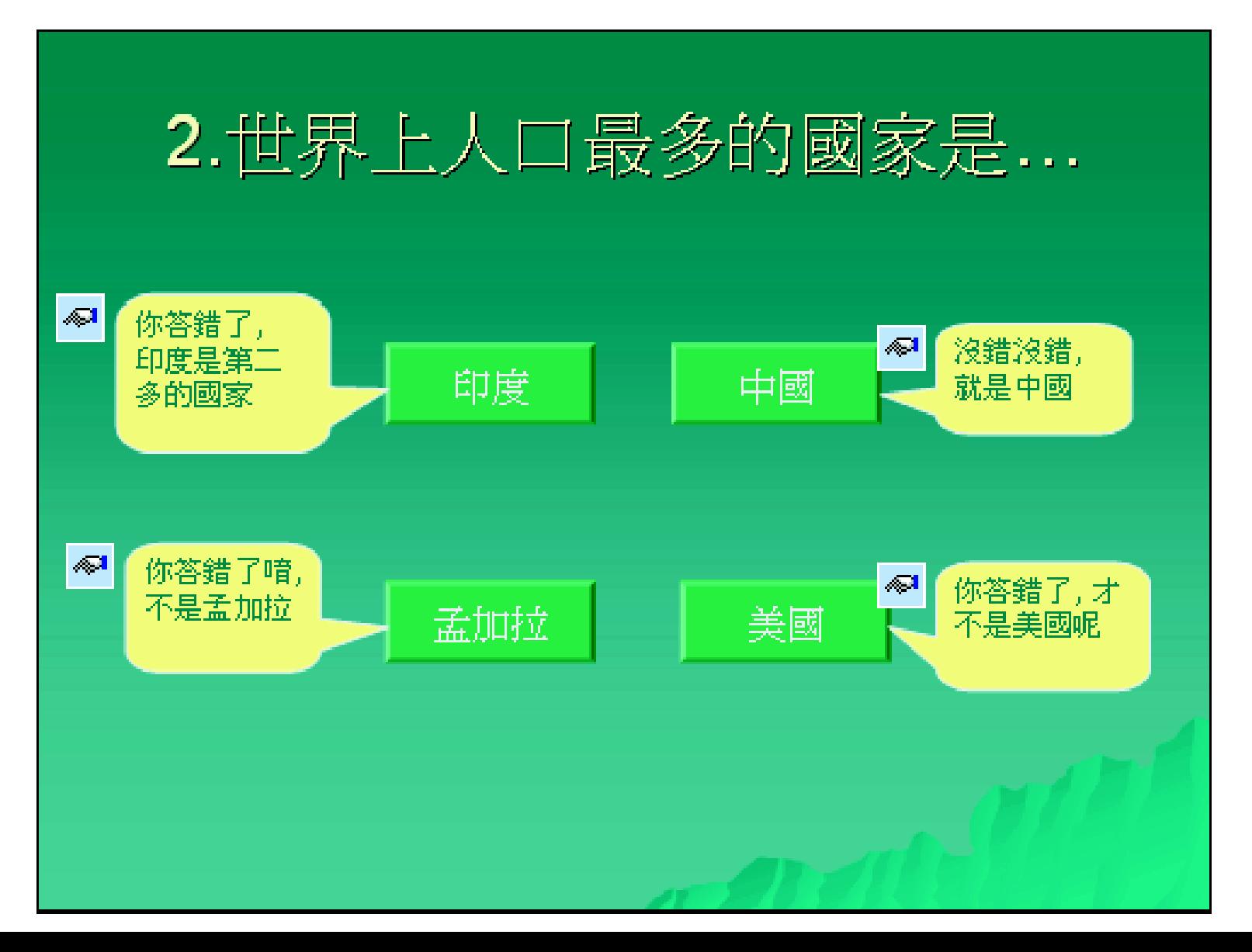